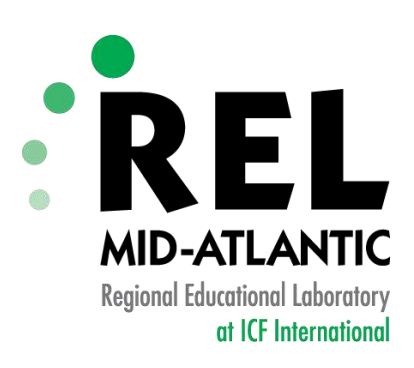

## **Data Dashboards Using Excel and MS Word**

#### **Dr. Rosemarie O'Conner**

**Gabriel Hartmann**

Mid-Atlantic: Delaware, Maryland, New Jersey, Pennsylvania, Washington, D.C.

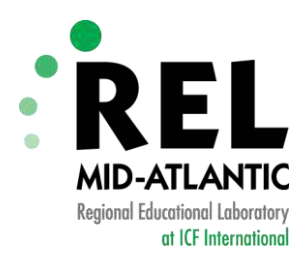

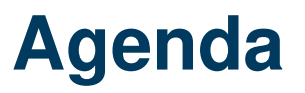

- $\triangleright$  Introduction to Dashboards
- **▶ Automation Process** 
	- ‒ Demonstration
	- $-4$  steps:
		- 1. Design a dashboard
		- 2. Create Word Template with Bookmarks
		- 3. Organize the data in Excel
		- 4. Run the code

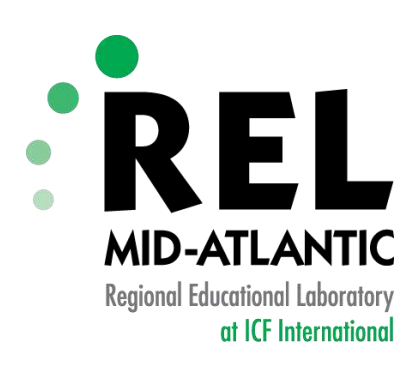

## **Introduction to Dashboards**

Mid-Atlantic: Delaware, Maryland, New Jersey, Pennsylvania, Washington, D.C.

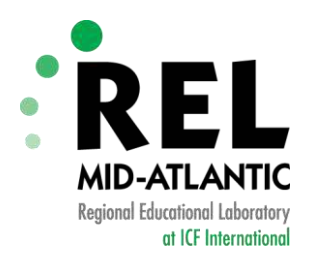

#### **The Education Dashboard**

- Is a tool to:
	- Help organizations improve student performance
	- ‒ Increase teacher effectiveness
	- ‒ Manage operations more efficiently and cost effectively
	- Better communicate results to student, teachers, parents, the public, and state and federal education agencies

*Brown, C. (2011). Converge Special Report: The Education Dashboard. Center for Digital Education 2(3), 1-39.* 

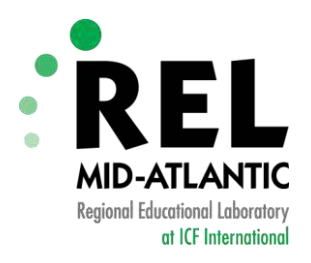

#### **Examples**

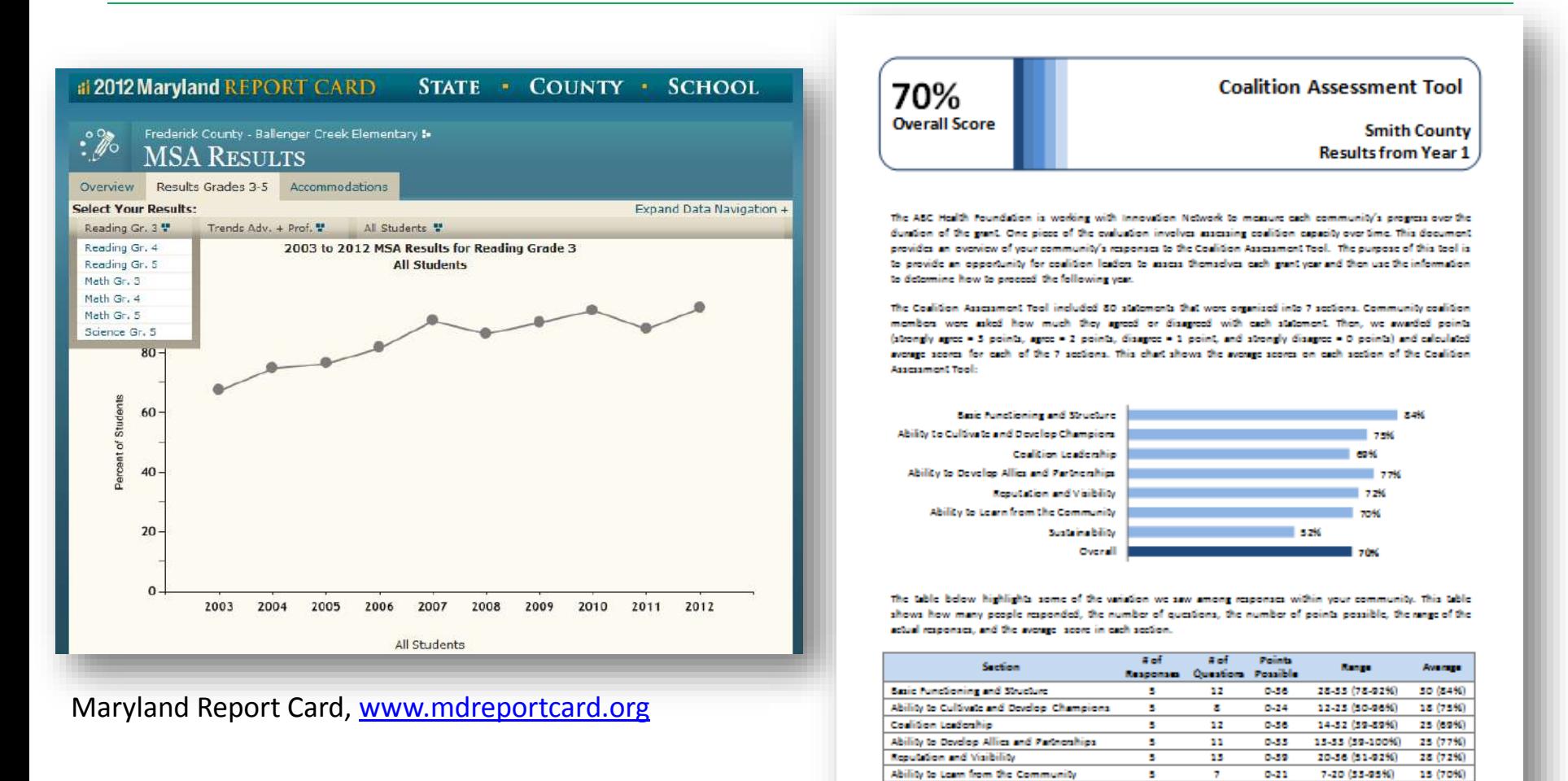

Innovation Network, Inc.

Sustainability

Ownell

17

80

0-51

 $0.240$ 

8-44 (16-86%)

106-209 (44-87%) 168 (70%)

ъ.

п.

27 (52%)

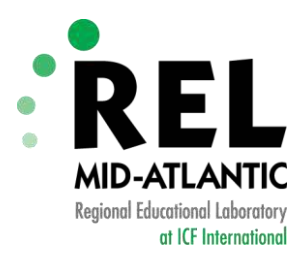

#### **The Automation Process**

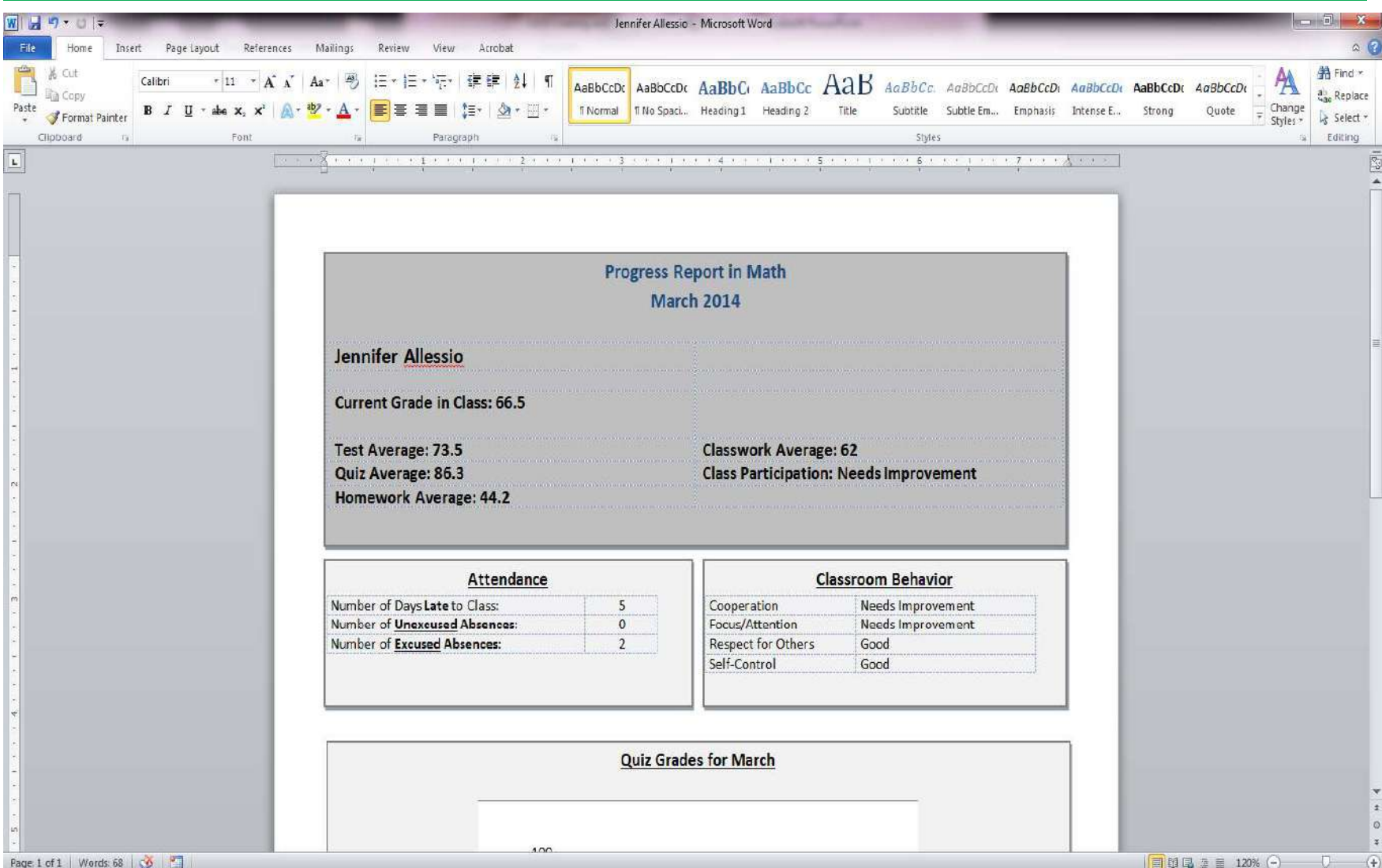

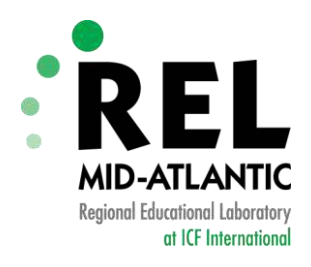

#### **Before We Get Started…**

#### **Have the following files available:**

- REL Project.dotx (Template)
- REL Project.xlsm (Data File)
- Data Dashboards Using Excel and MS Word Handout (PDF)

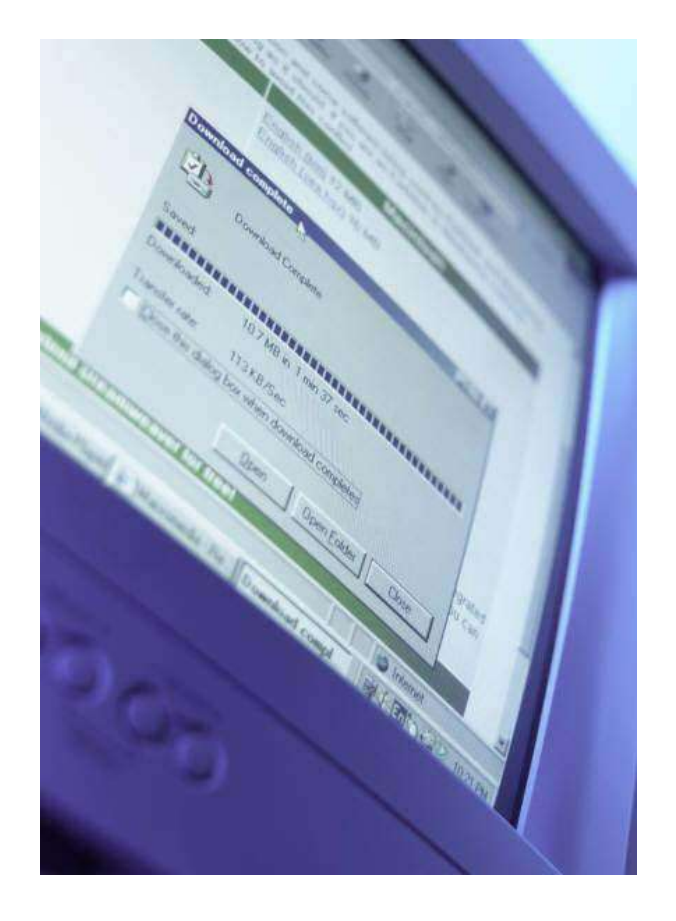

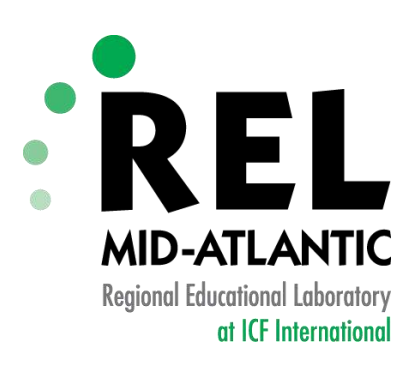

# **Step 1: Design a Data Dashboard**

#### **Developing a Model**

Mid-Atlantic: Delaware, Maryland, New Jersey, Pennsylvania, Washington, D.C.

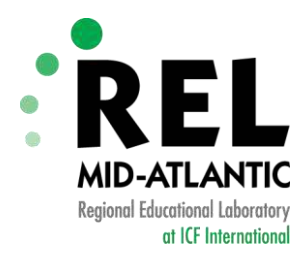

## **Design a Model**

**Fill in the Model** 

**with Data**

#### **Start with a Blank Page**

#### **Progress Report in Math** March 2014 **Jennifer Allessio** Current Grade in Class: 66.5 Test Average: 73.5 Classwork Average: 62 Quiz Average: 86.3 Class Participation: Needs Improvement Homework Average: 44.2 Attendance **Classroom Behavior** Number of Days Late to Class: Cooperation Needs Improvement Number of Unexcused Absences Focus/Attention Needs Improvement  $\alpha$ Number of Excused Absences Respect for Others Good Self-Control Good Quiz Grades for March i on 90  $Q<sub>0</sub>$ 100  $80$  $\infty$  $40^{\circ}$  $20\,$  $\circ$  $quiz3$ quiz1 quez2  $q$ uiz $4$ **Homework Grades for March** 95  $100 -$ 83 80  $60$  $60$ 40  $20\,$  $\overline{\mathsf{Q}}_{\cdot}$  $\theta$ ٠ hw1 hw2 hw3 hw4 hw5 hw6 hw7 hw8 hw9 Parent Guardian Signature

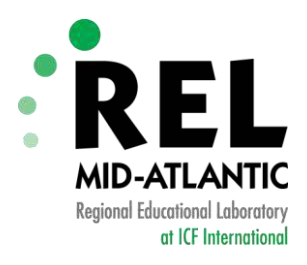

#### **Developing a Data Dashboard**

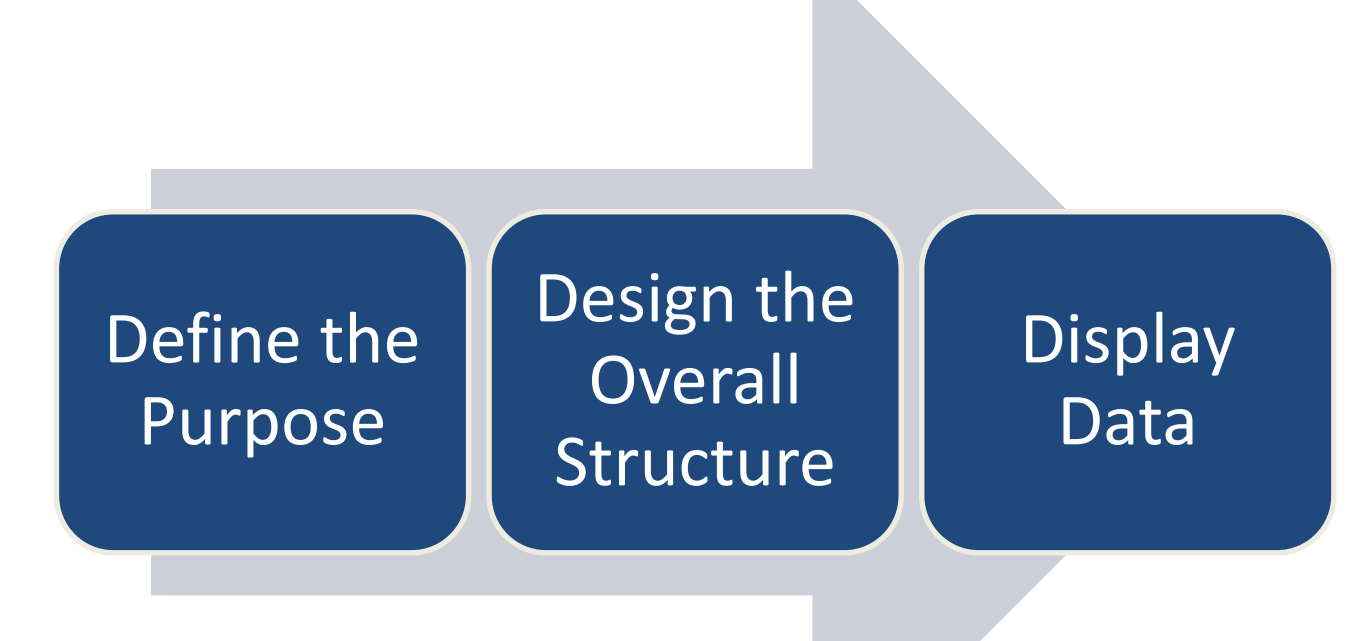

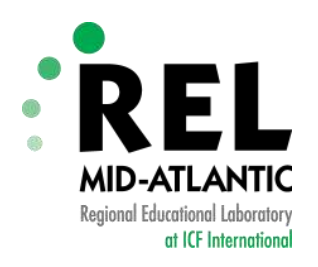

### **What Do You Want Your Dashboard To Look Like?**

#### **▶ Decide on layout**

- ‒ Number of pages
- ‒ Will it be broken into sections?
- ‒ Will it include any tables?
- ‒ Will it include any charts?
- $\triangleright$  You can also take an existing document and make it a dashboard

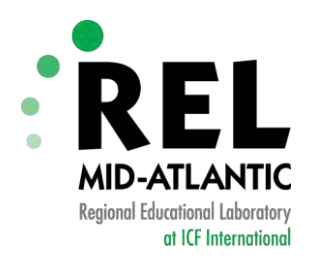

#### **Now It's Your Turn.. Let's create a dashboard**

The dashboard will include information for parents on the following:

- 1. Demographics, percentage of students by:
	- a. race/ethnicity (Asian, Black, Hispanic, White, Other)
	- b. special education status
	- c. ELL status
- 2. Test scores in reading and math

Decide on your layout

Remember…this is your model!

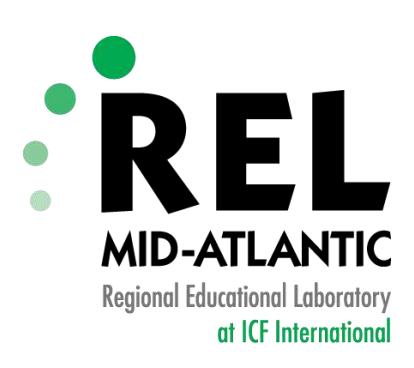

## **Step 2: Creating a Word Template Adding Bookmarks**

Mid-Atlantic: Delaware, Maryland, New Jersey, Pennsylvania, Washington; D.C.

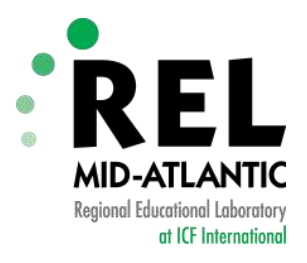

#### **Word Template: Model Dashboard**

2011-2012 School Year

#### Leadership Education Foundation - Arrow Academy

**Current Grades: K-8** Geographic Area: Brazosport ISD, Bryan ISD, Dallas ISD, Houston ISD

Charter Type: Open-Enrollment Charter **Number of Students: 450** 

Summary of School Mission/Vision: To give all students the opportunity to access knowledge and acquire the skills to become contributing, responsible citizens within our society. All students should develop the passion to be a lifelong learner.

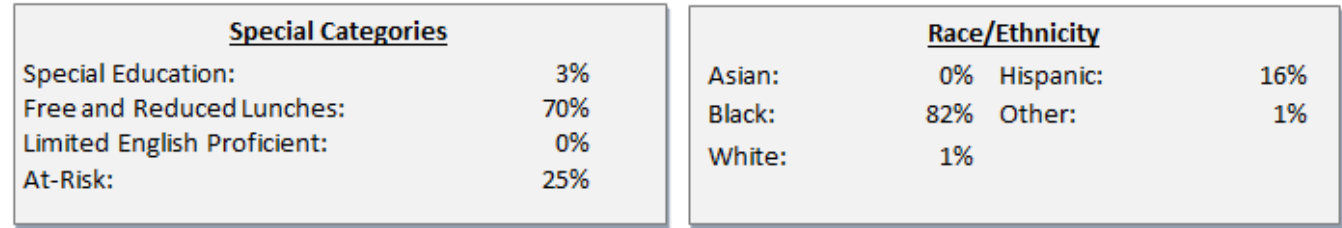

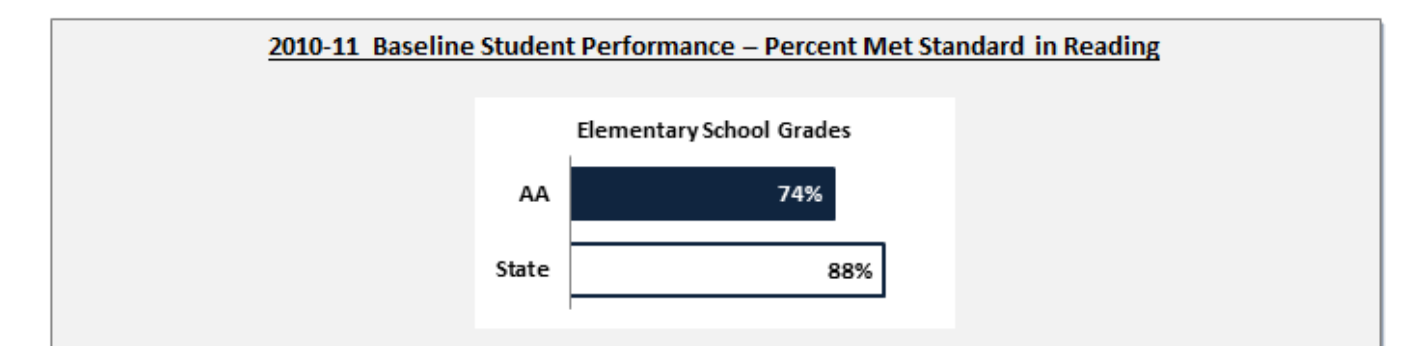

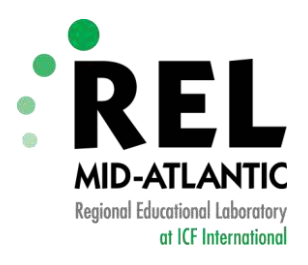

#### **Word Template: Highlight Key Elements**

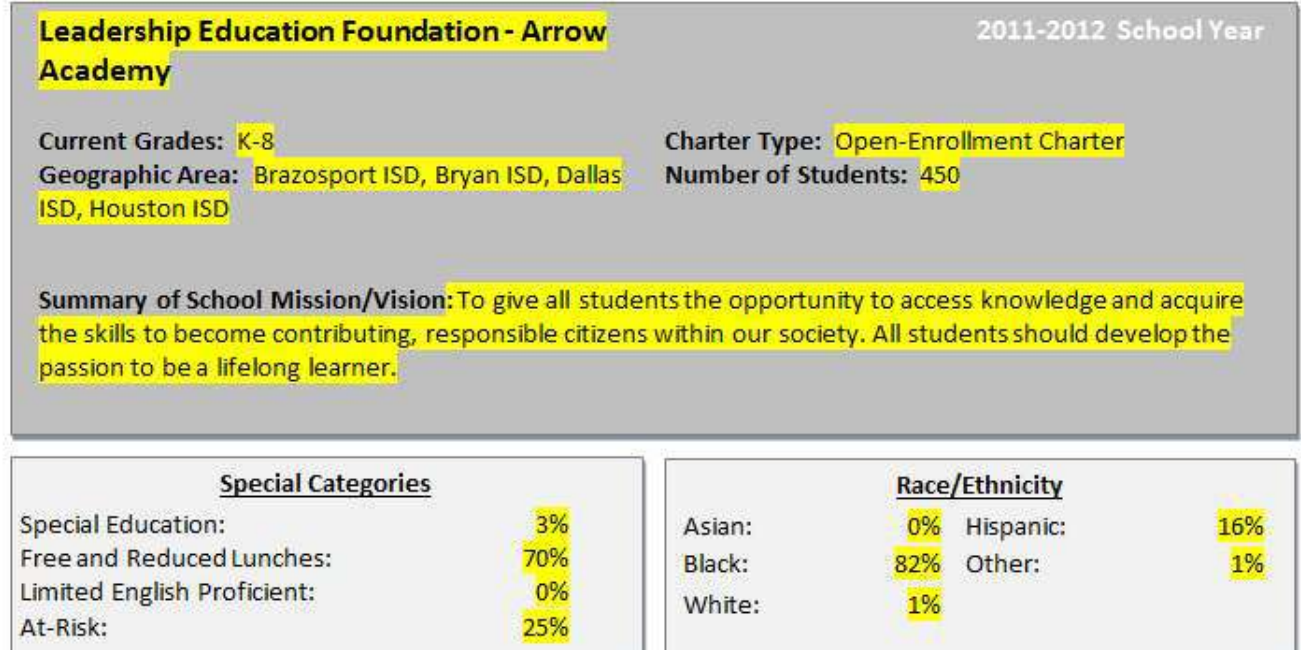

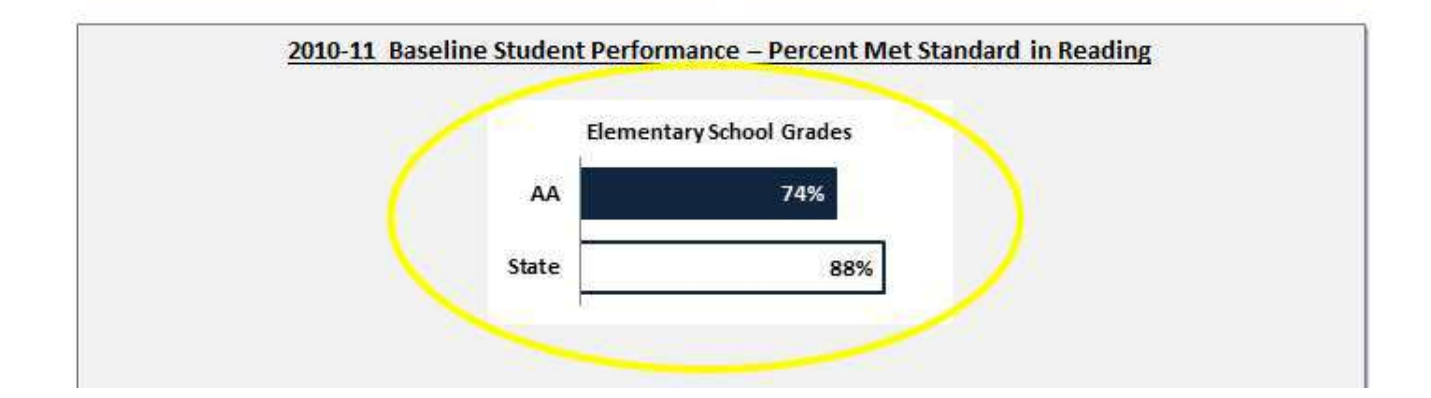

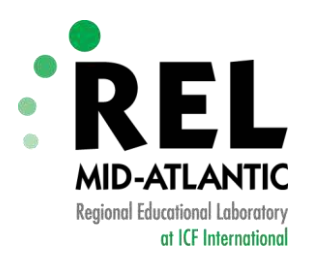

#### **Show Bookmarks - PC**

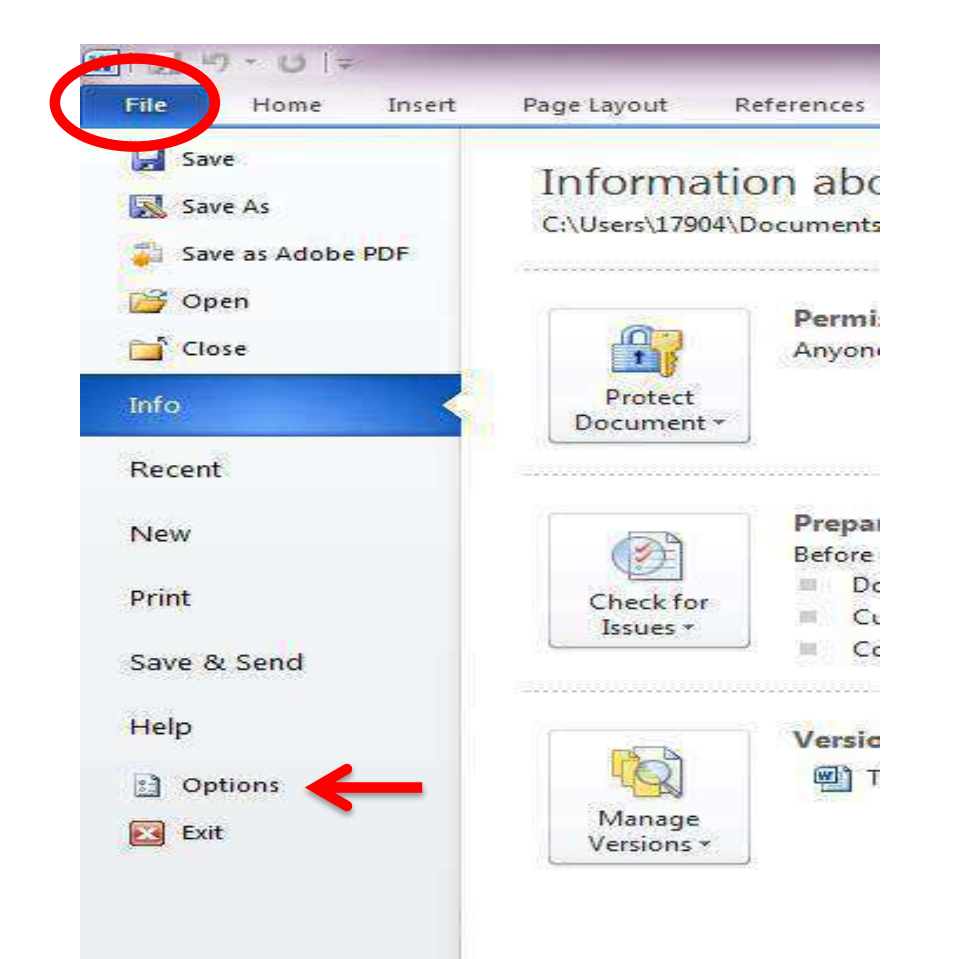

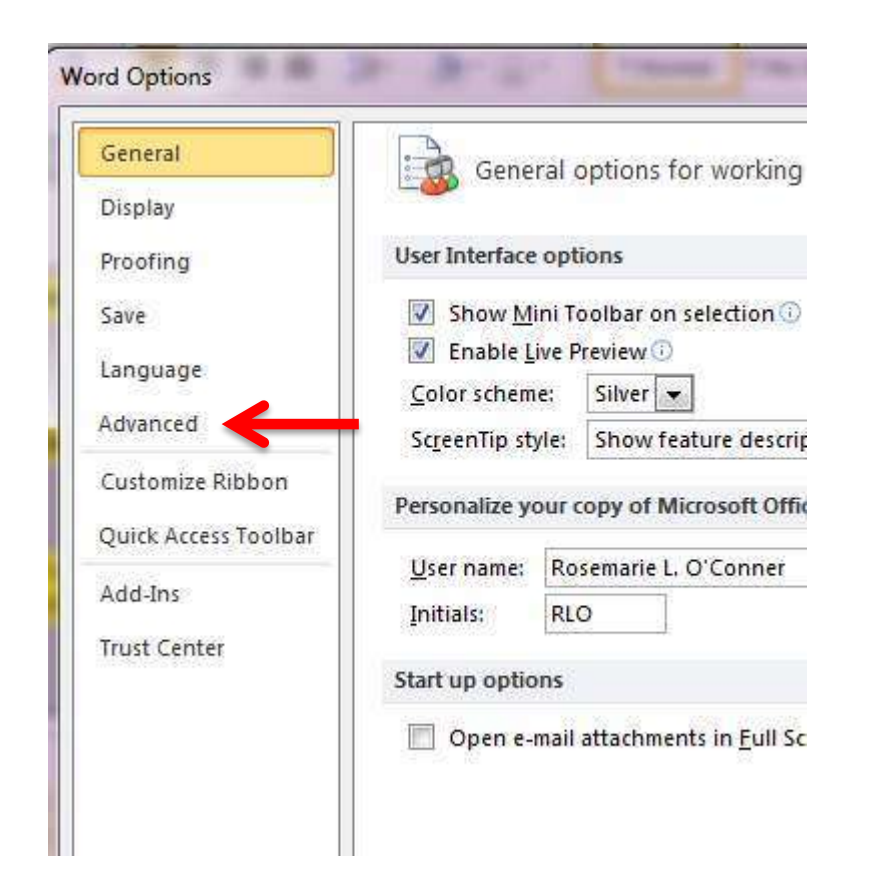

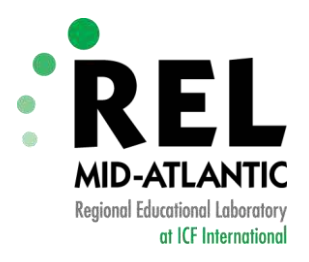

#### **Show Bookmarks - PC**

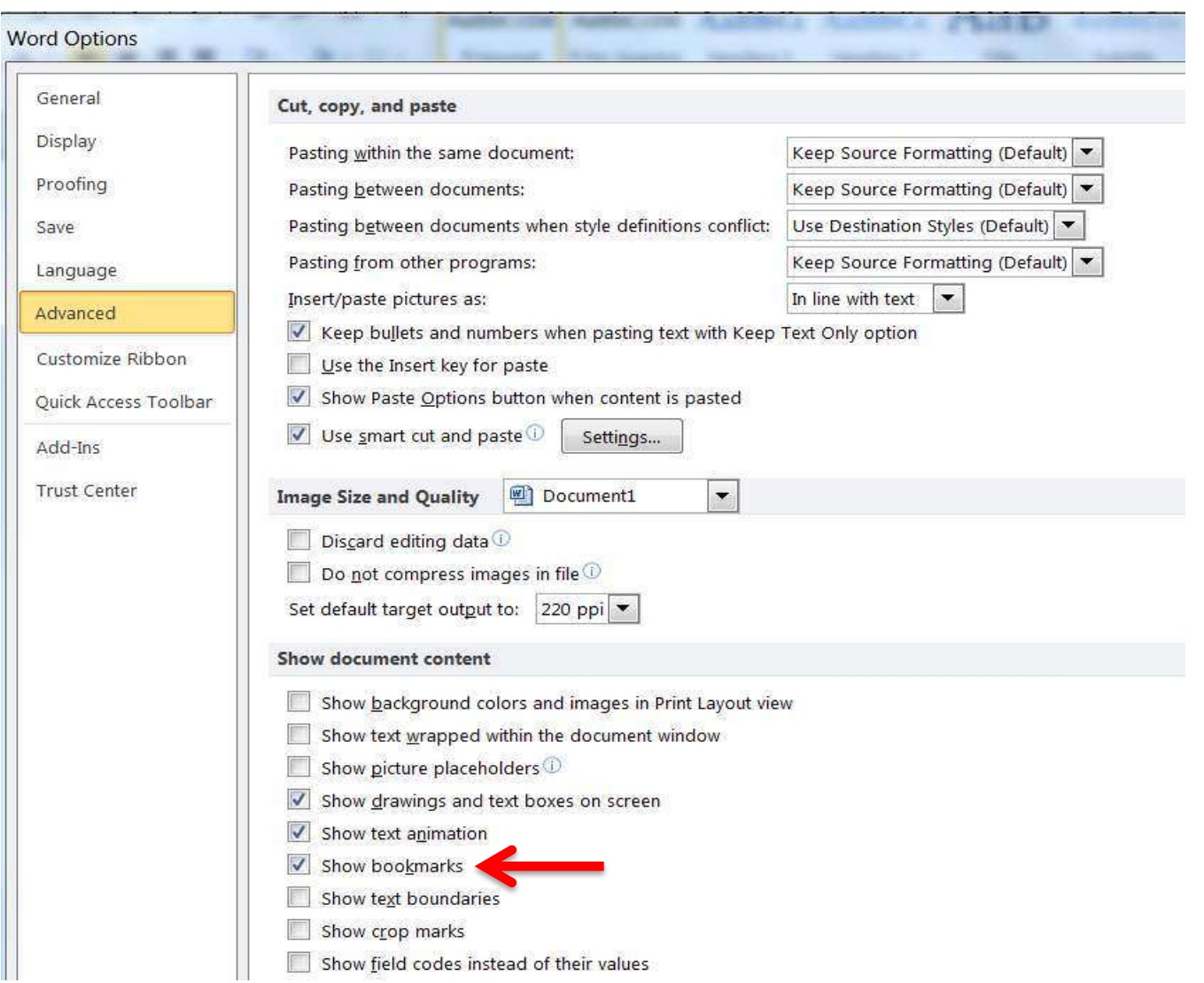

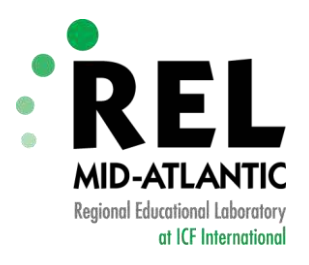

#### **Show Bookmarks - Mac**

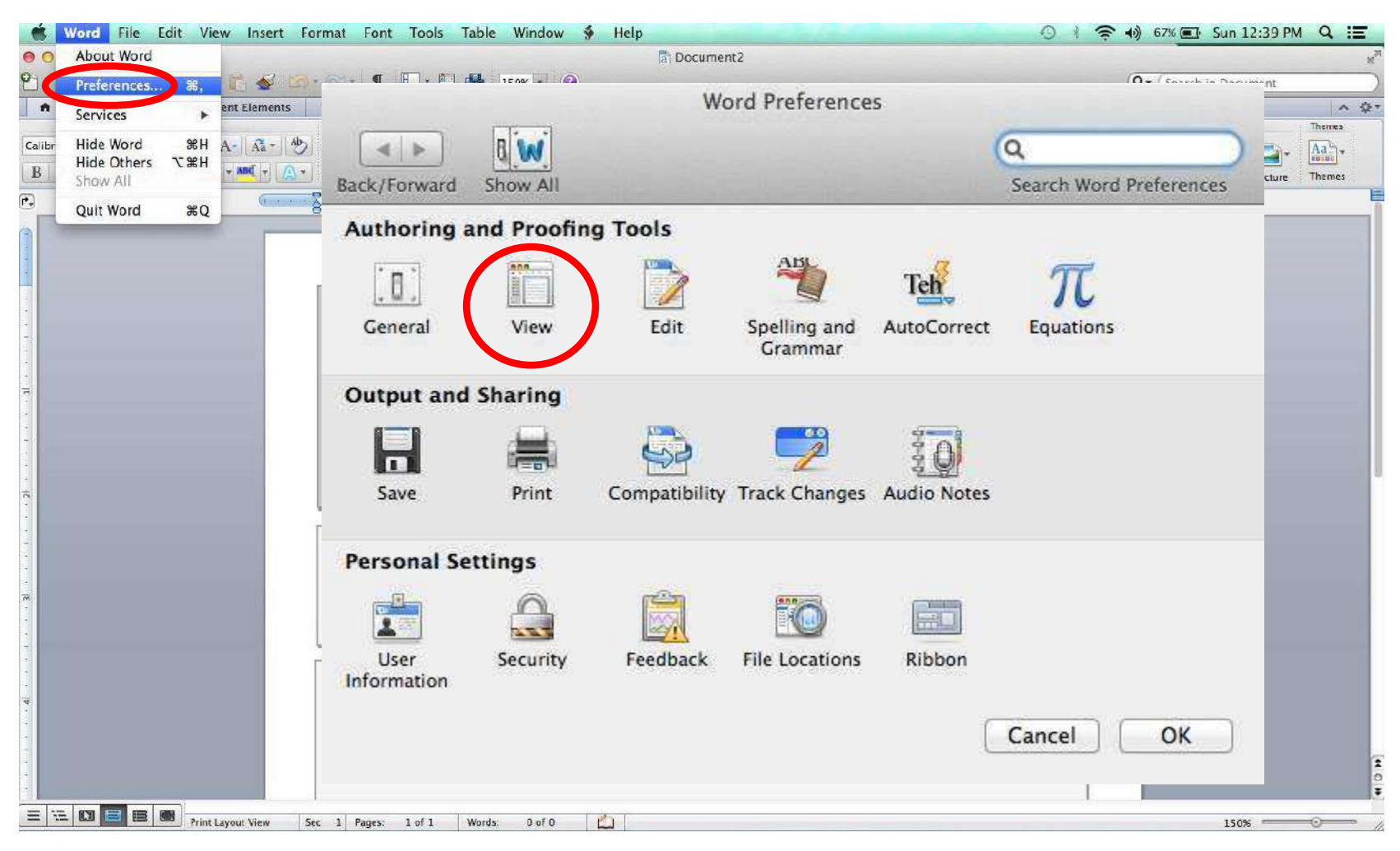

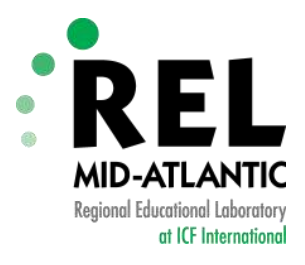

#### **Show Bookmarks - Mac**

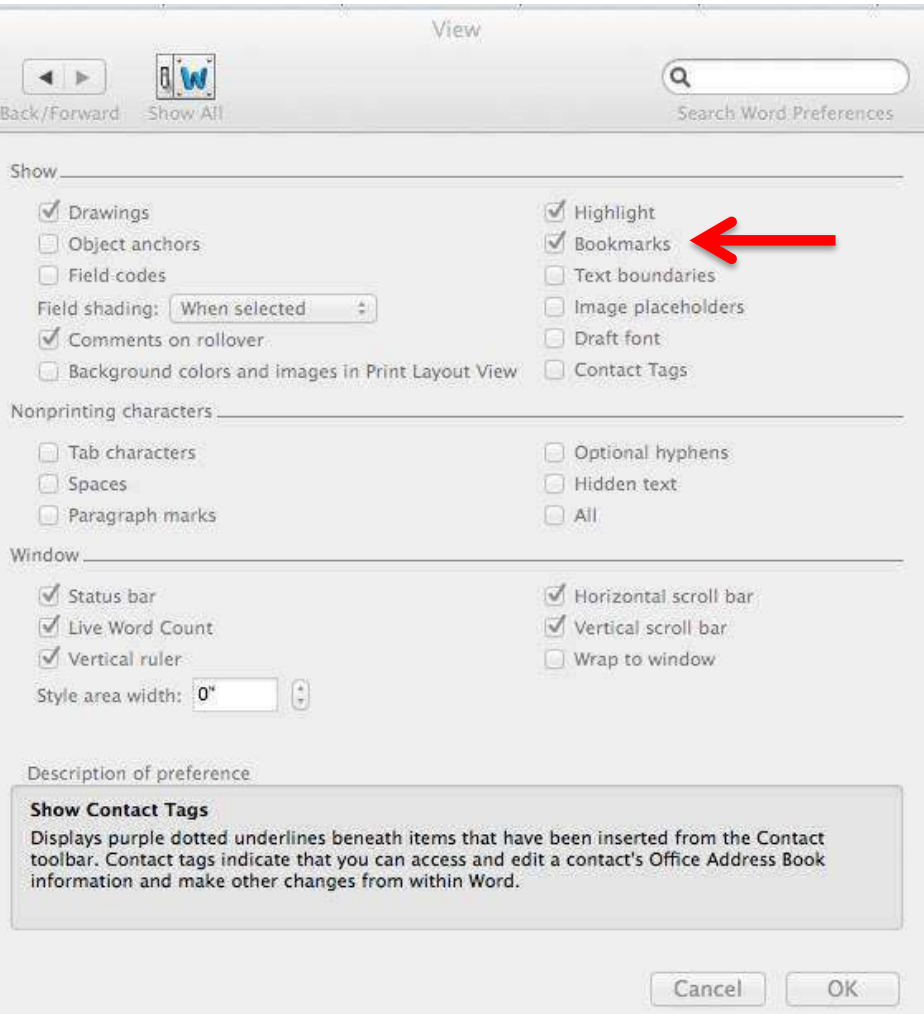

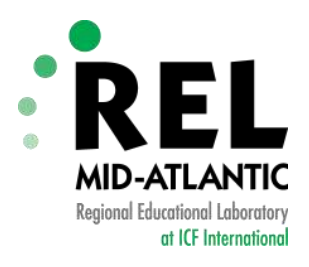

#### **Word Template with Bookmarks**

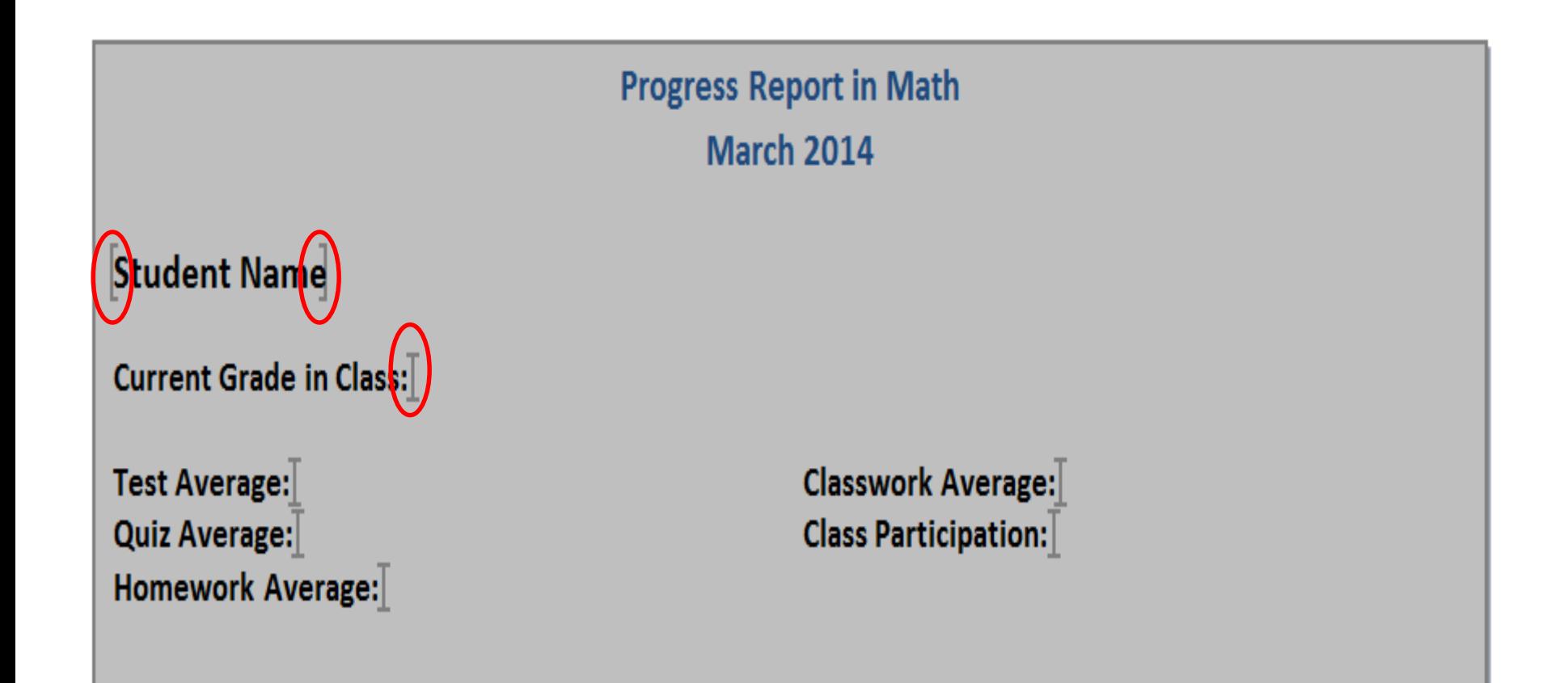

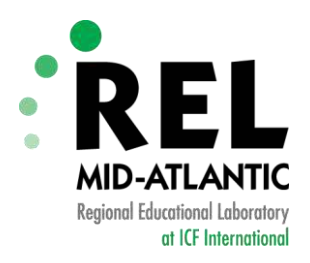

#### **Adding Bookmarks in Word - PC**

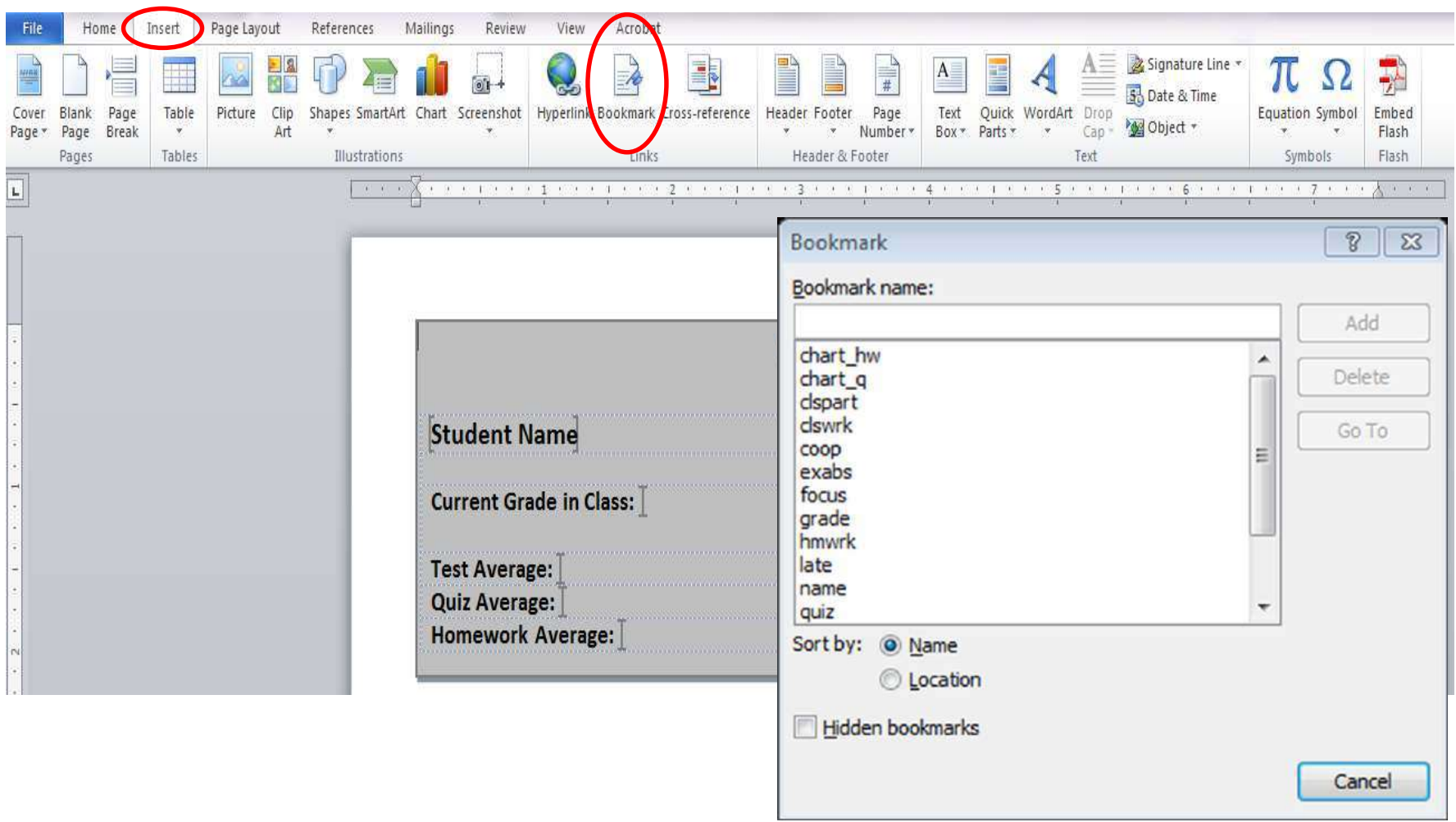

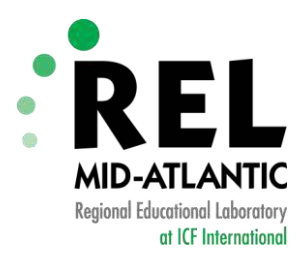

#### **Adding Bookmarks in Word - Mac**

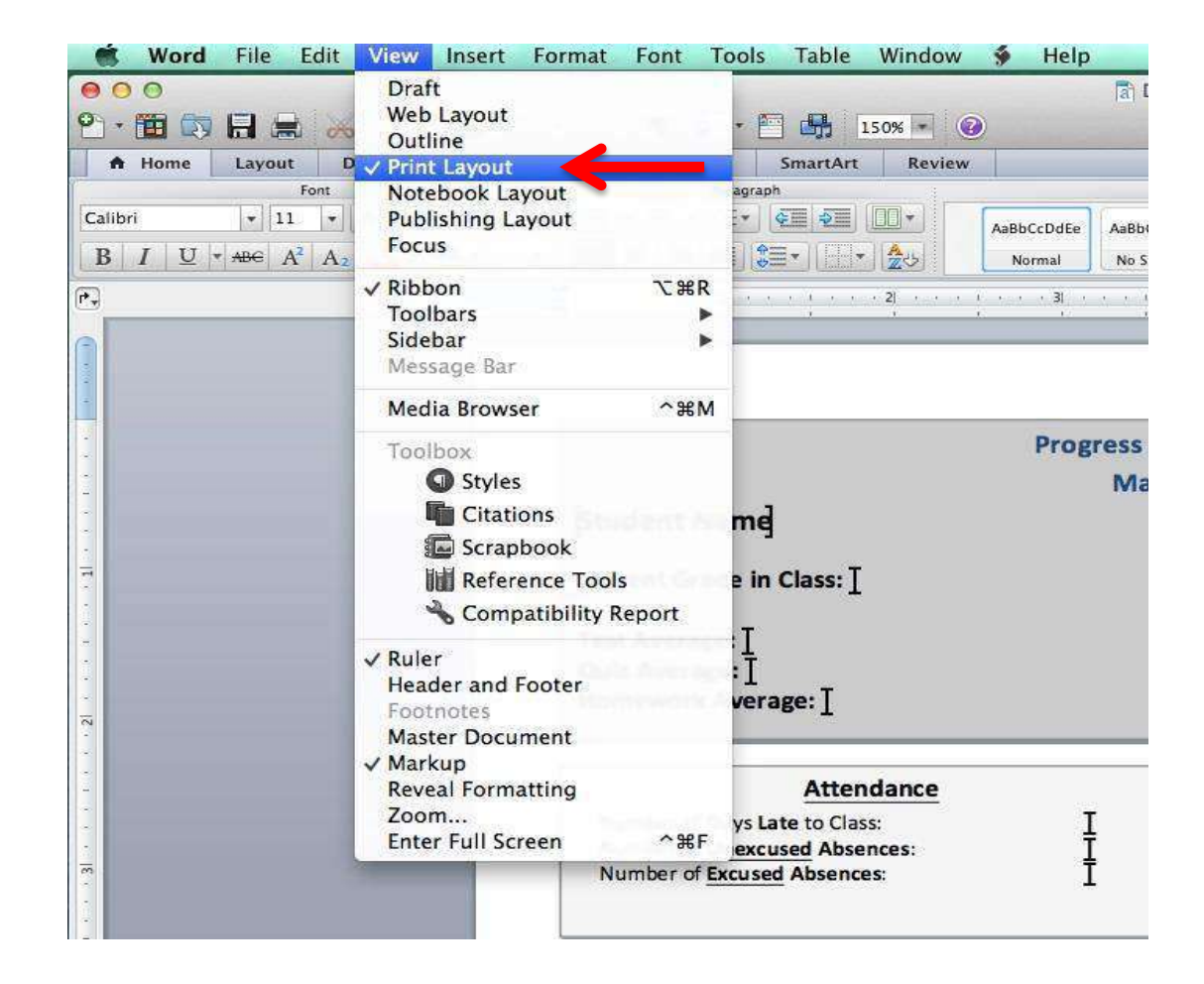

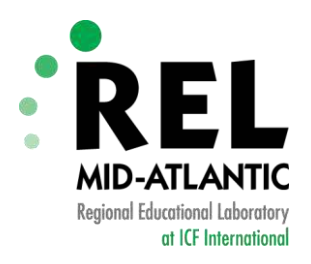

#### **Adding Bookmarks in Word - Mac**

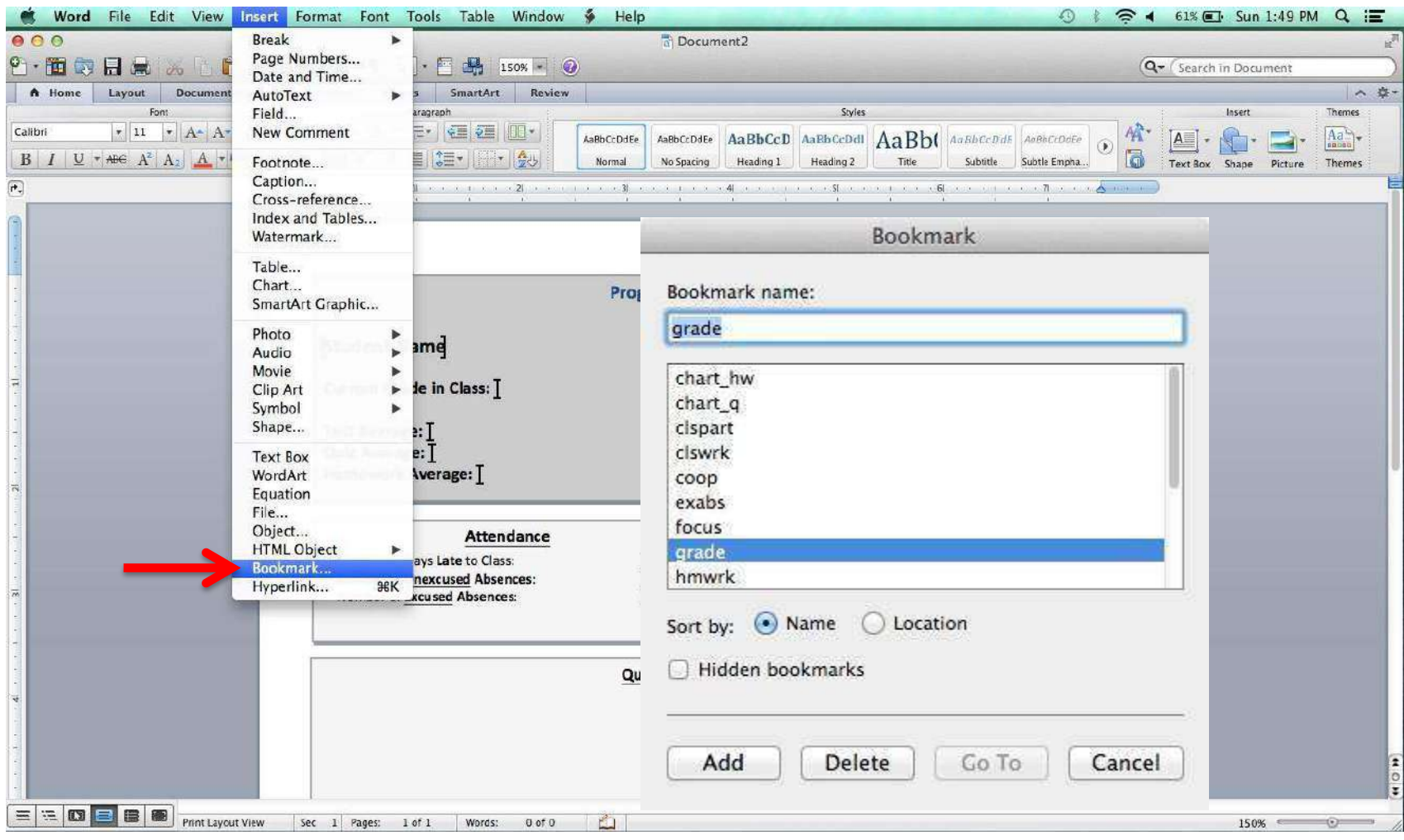

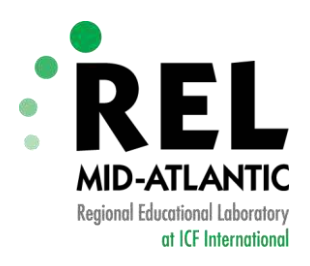

## **Adding Bookmarks in Word**

#### **PC**

- 1. In the document, click where you want to insert a bookmark.
- 2. On the **Insert** tab, in the **Links** group, click **Bookmark**.
- 3. Under **Bookmark name**, type a name.
- 4. Click **Add**.

#### **Mac**

- 1. On the **View** menu, click **Print Layout**.
- 2. Click where you want to insert a bookmark.
- 3. On the **Insert** menu, click **Bookmark**.
- 4. Under **Bookmark name**, type a name.
- 5. Click **Add**.

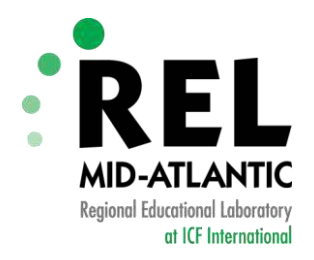

#### **Saving as a Word Template .dotx file**

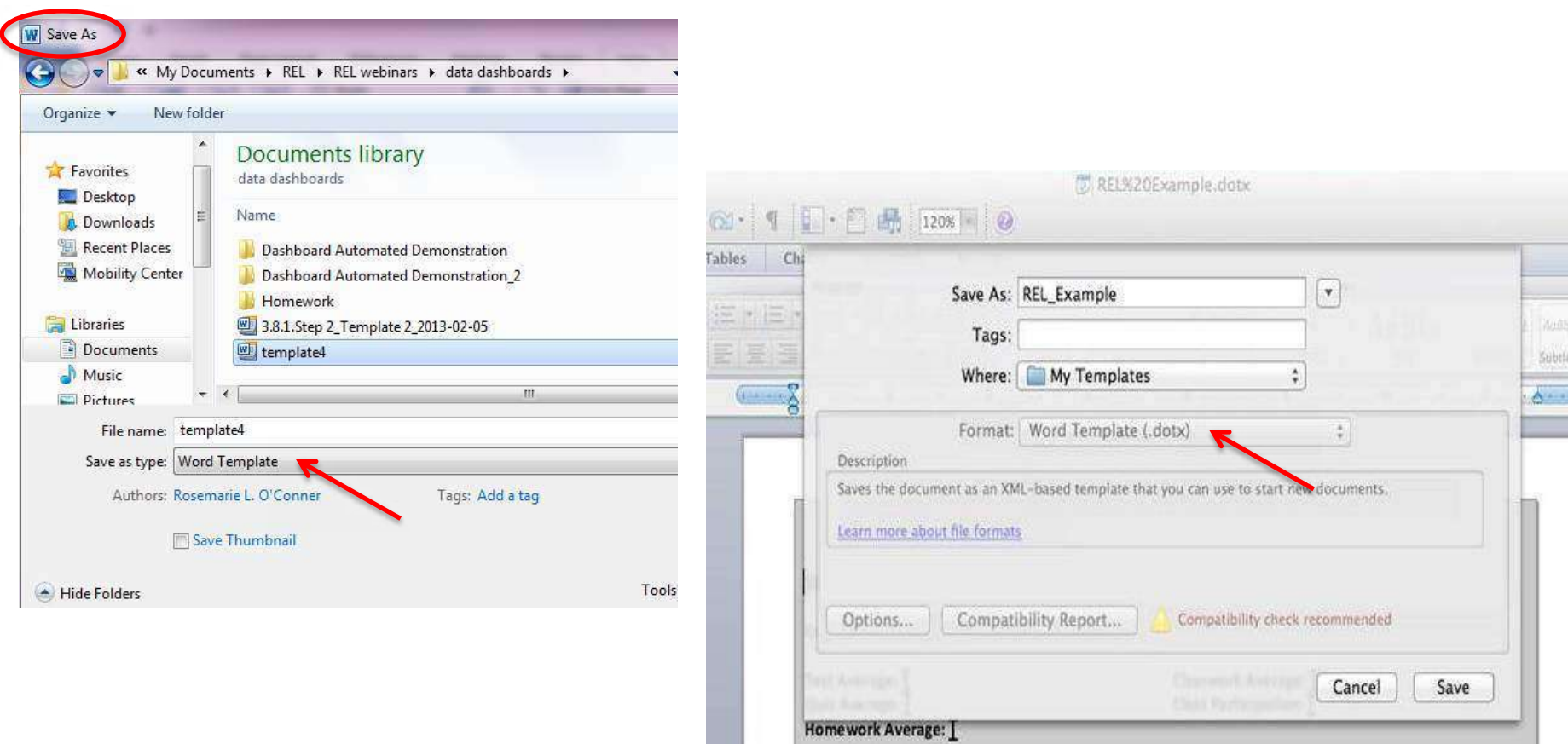

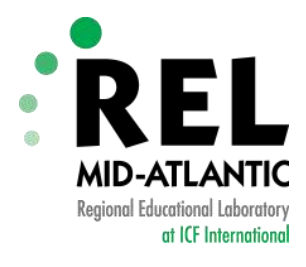

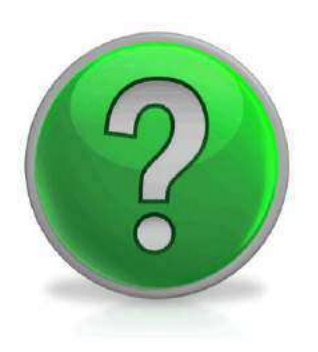

## *Any Questions about inserting bookmarks?*

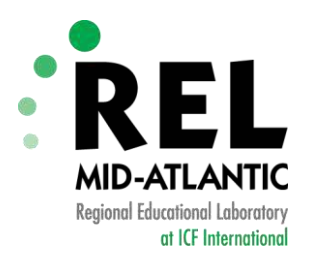

#### **Now It's Your Turn...**

Open up the word template file and add bookmarks for the following:

- 1. School Name (schname)
- 2. percentage of Asian students (asian)
- 3. percentage of Black students (black)
- 4. percentage of Hispanic students (hispanic)
- 5. percentage of White students (white)
- 6. percentage of Other students (other)
- 7. percentage of special education students (speced)
- 8. percentage of ELL students (ell)
- 9. Test scores in reading (chart r)
- 10. Test scores in math (chart\_m)

Bookmark names are listed in parentheses in **red**.

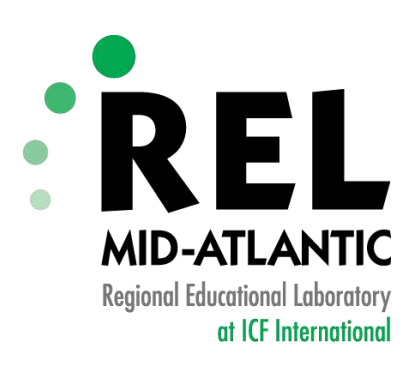

# **Step 3: Organize the Data**

#### **Working with Excel**

Mid-Atlantic: Delaware, Maryland, New Jersey, Pennsylvania, Washington?D.C.

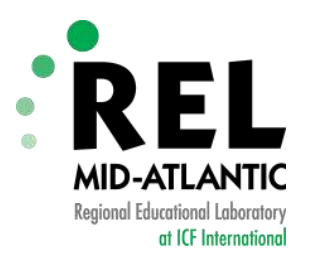

#### **Data file: 4 sheets**

29

1. Setup

2. Data

3. Charts

4. Code Info

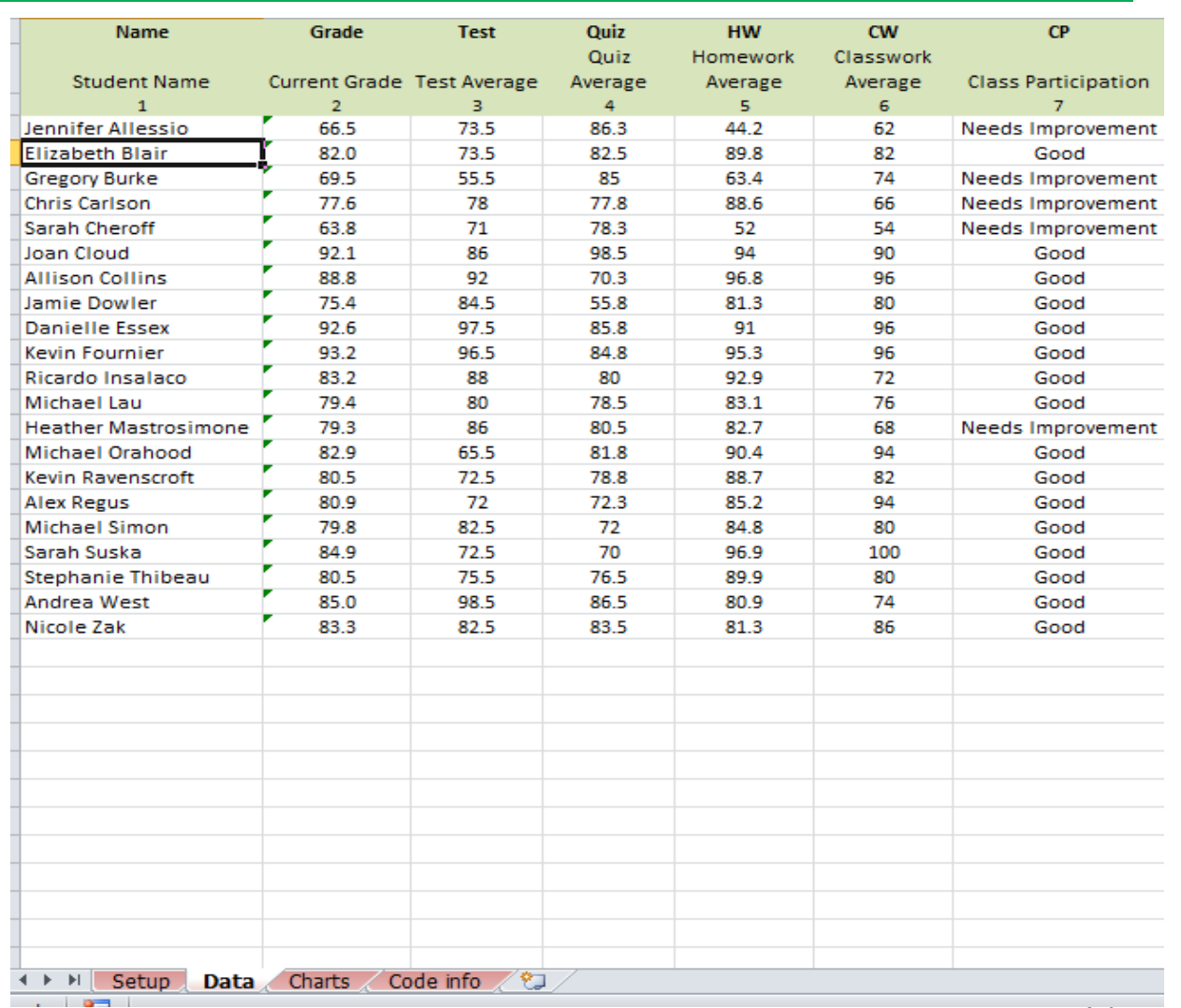

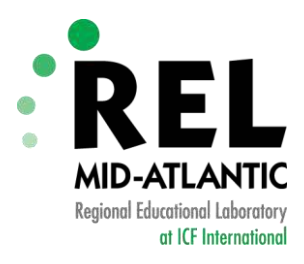

#### **Setup Sheet**

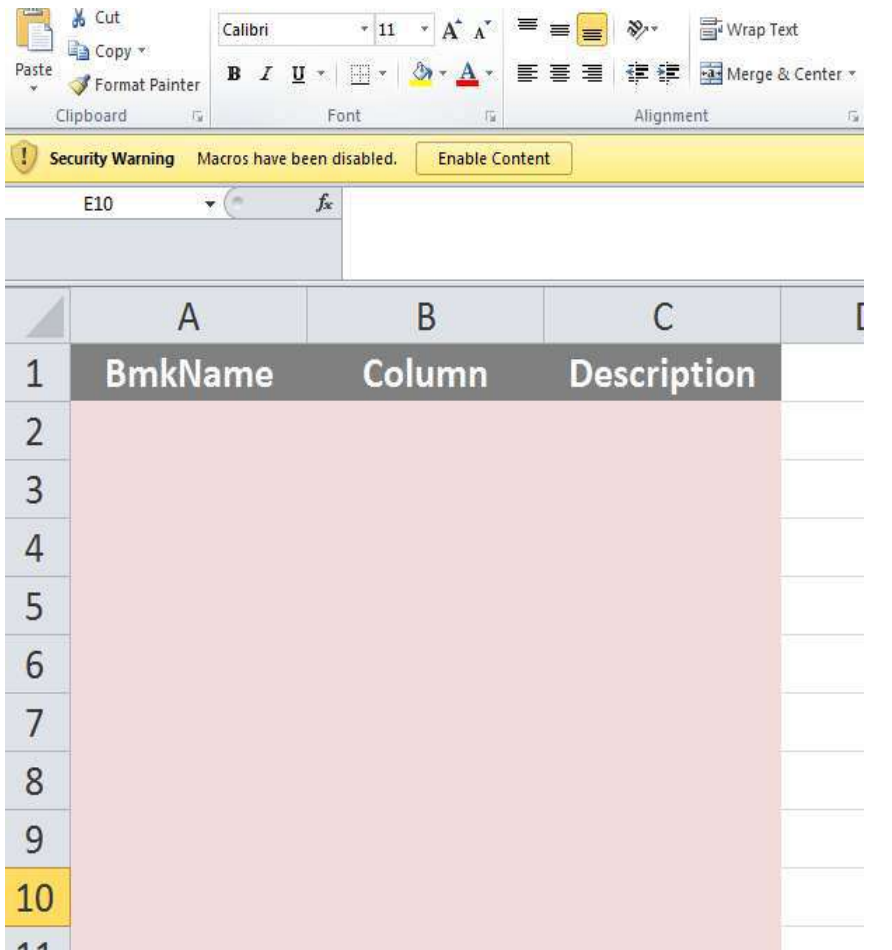

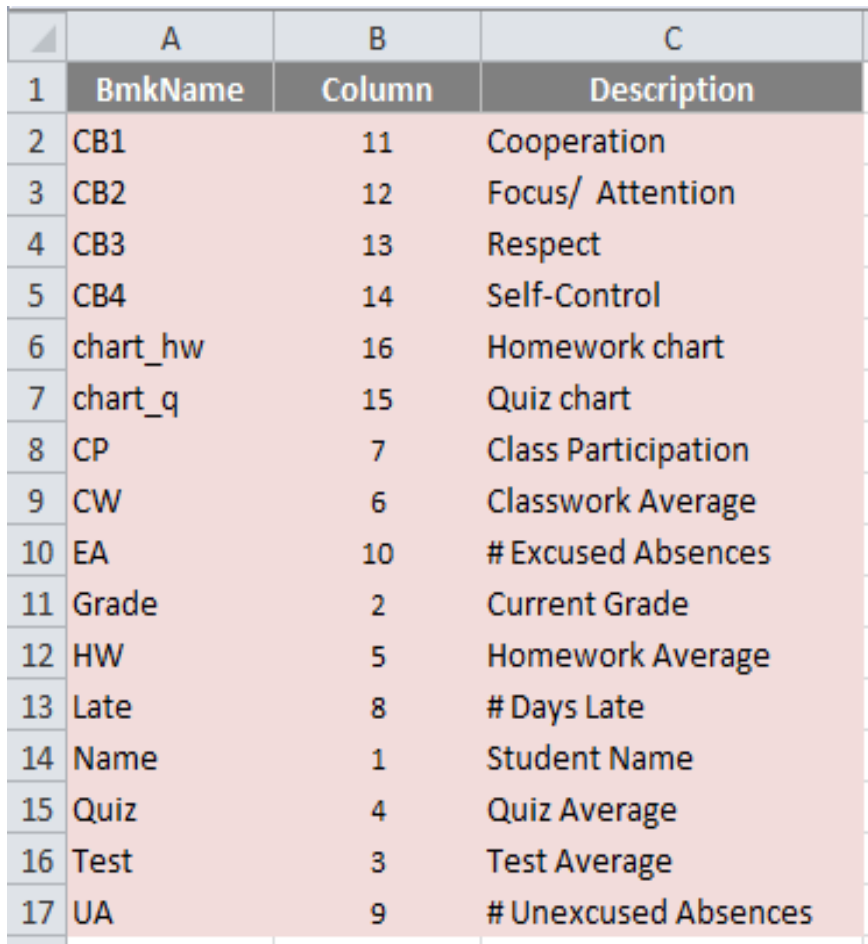

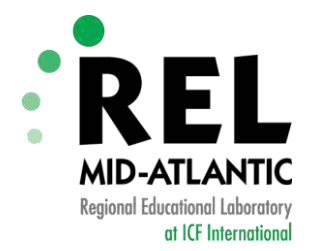

#### **Data Sheet**

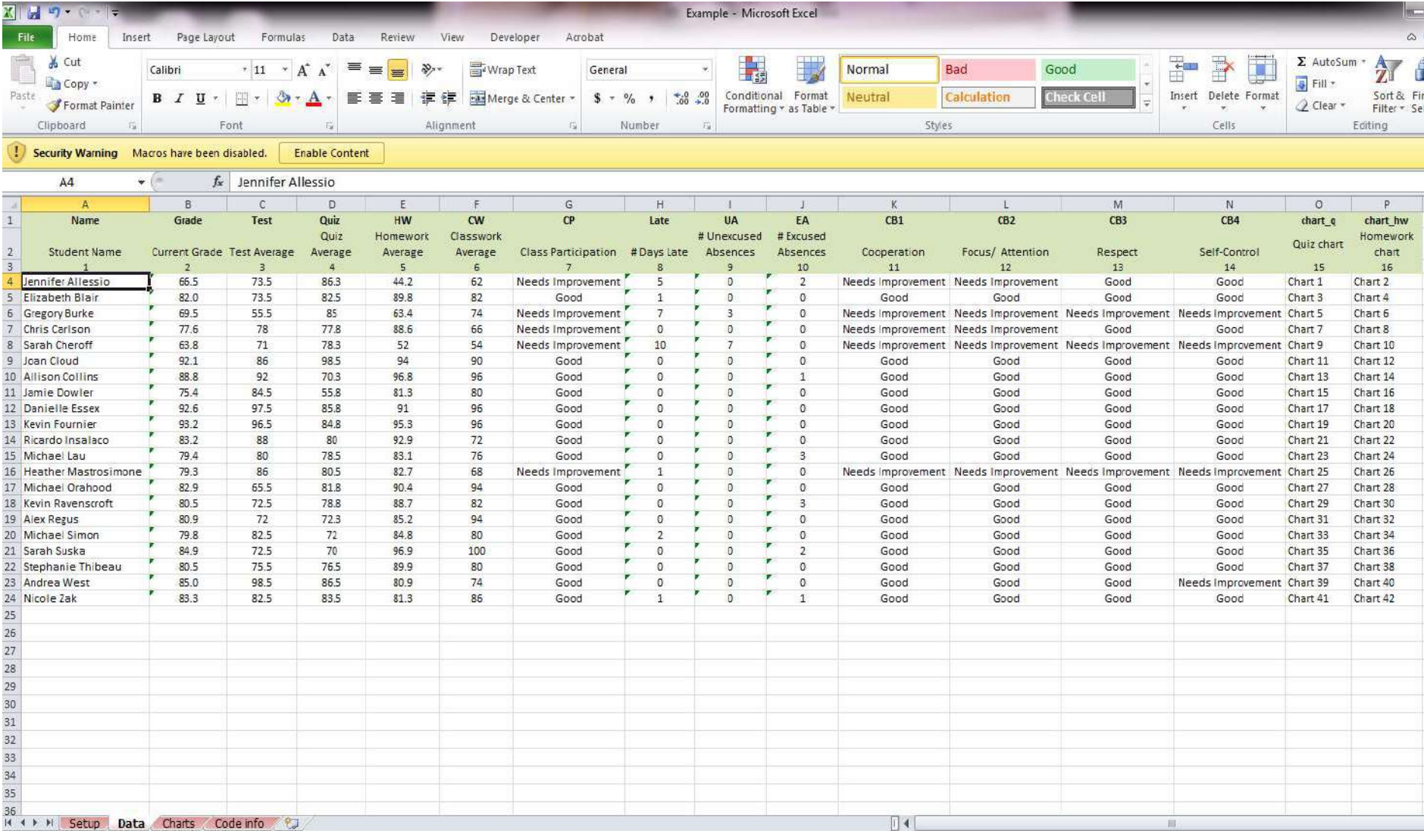

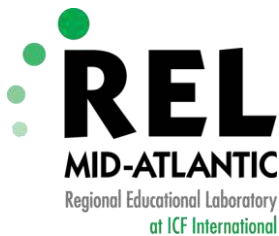

#### **Data Sheet Compared to Setup Sheet**

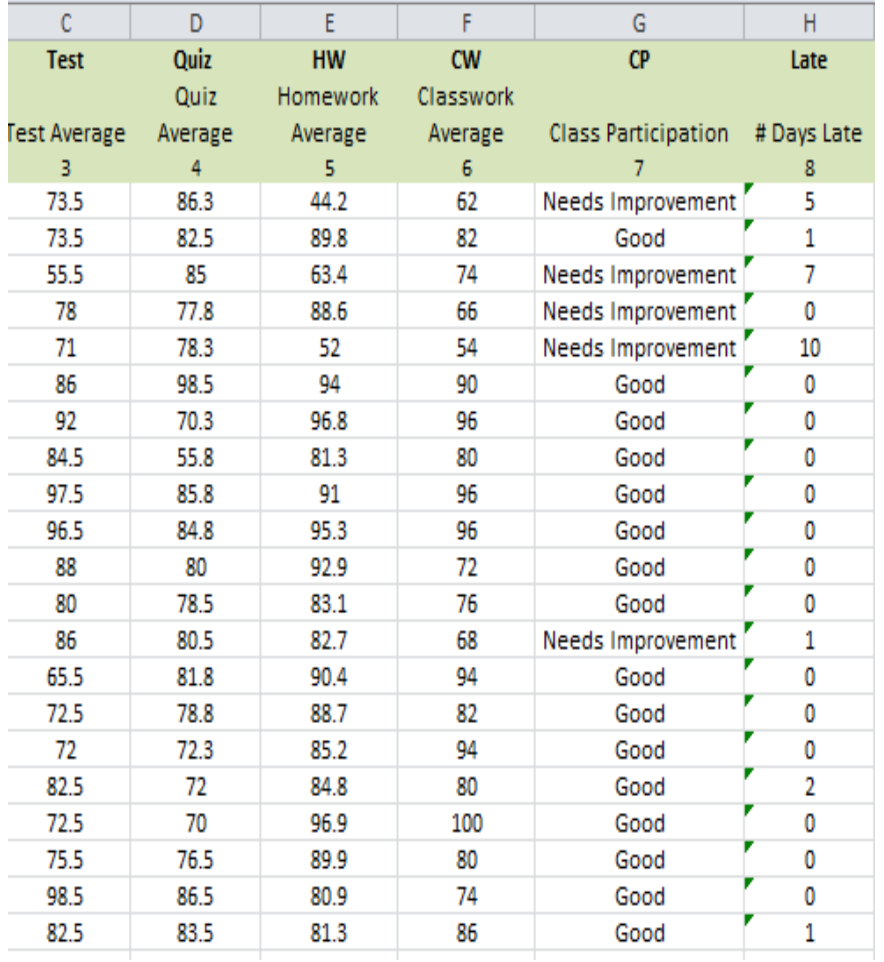

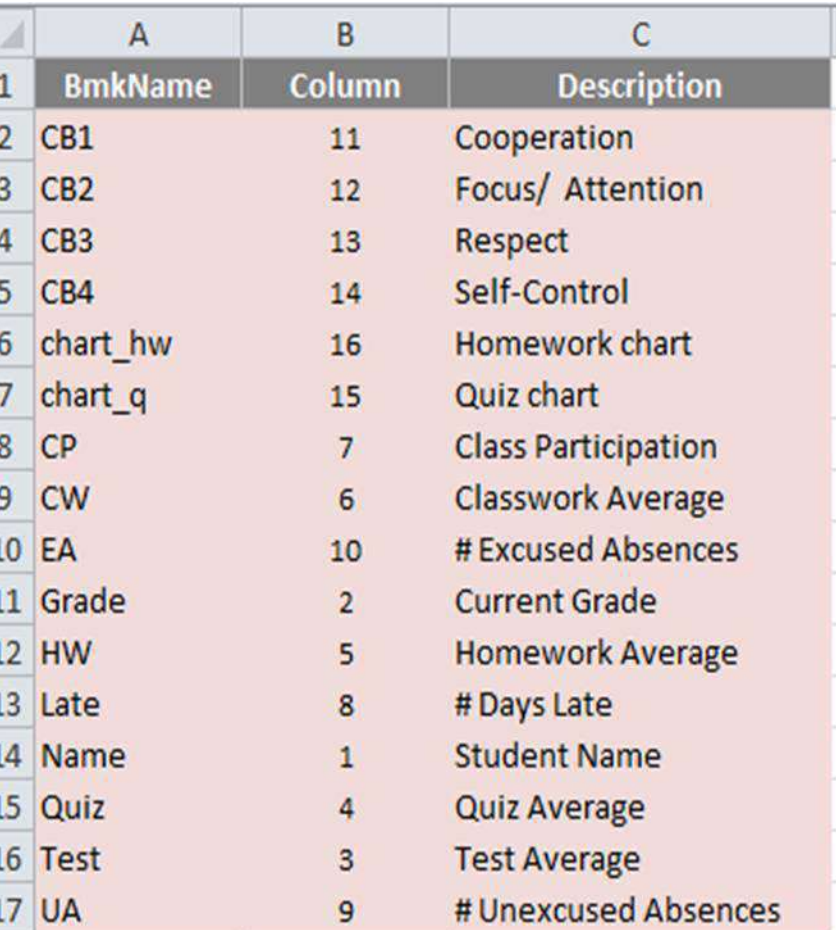

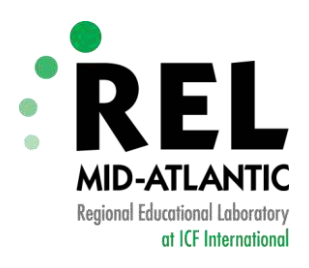

#### **Now It's Your Turn...**

- In the data file, complete the Setup sheet:
	- ‒ Fill in the information in the first two columns:
		- 1. "BmkName" (bookmark name)
		- 2. "Column" (the number of the column where the data that will replace the bookmark is located).

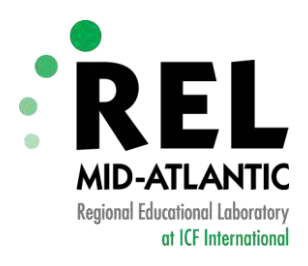

#### **Charts Sheet**

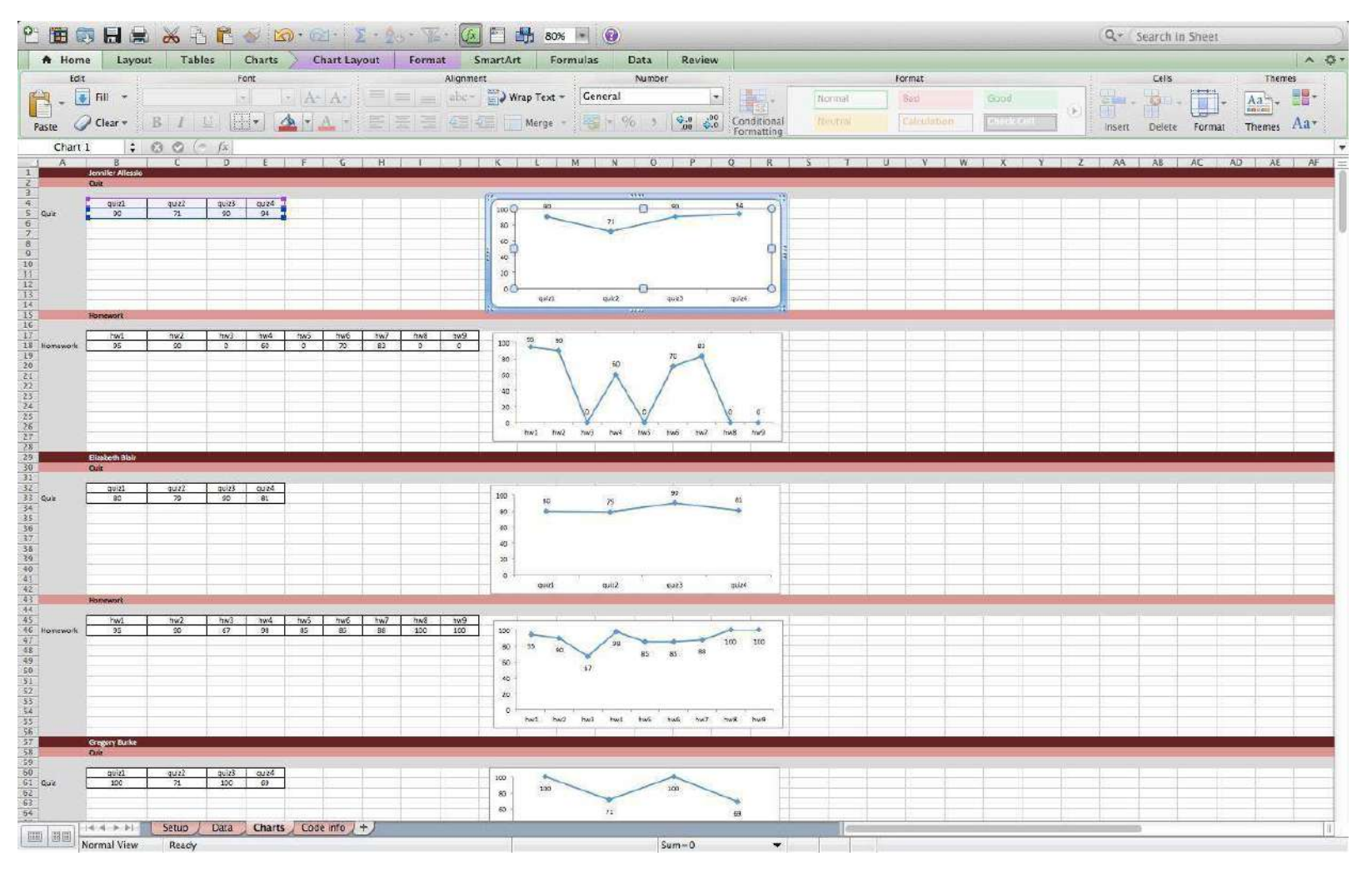

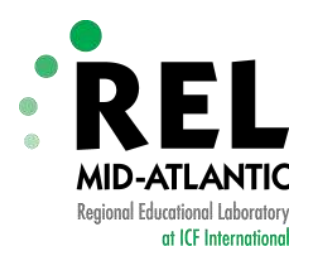

#### **Chart Names Should Be Unique**

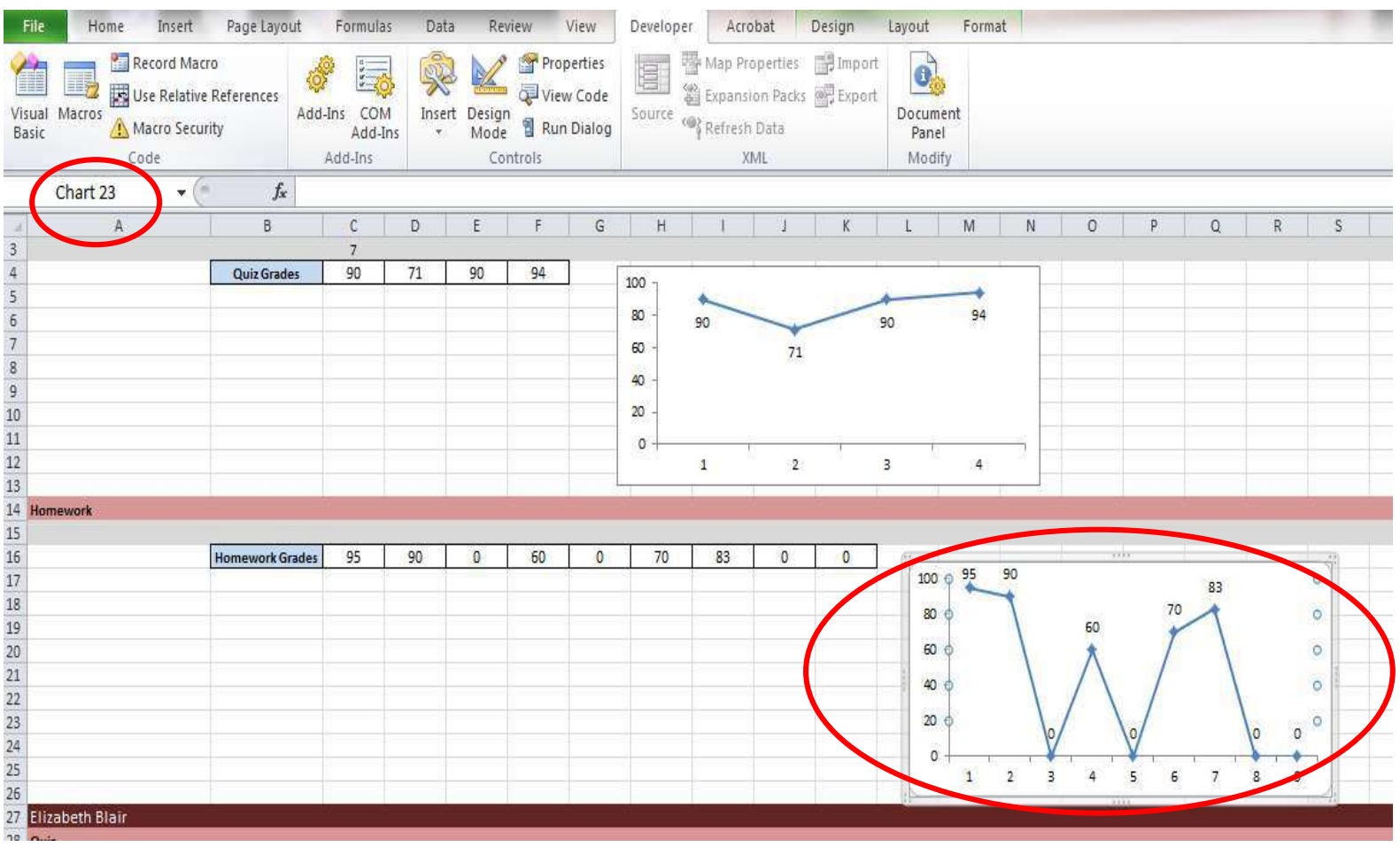

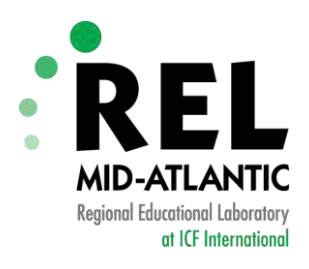

#### **Bookmark Names Start With chart\_**

#### Setup Sheet **Data Sheet** Data Sheet

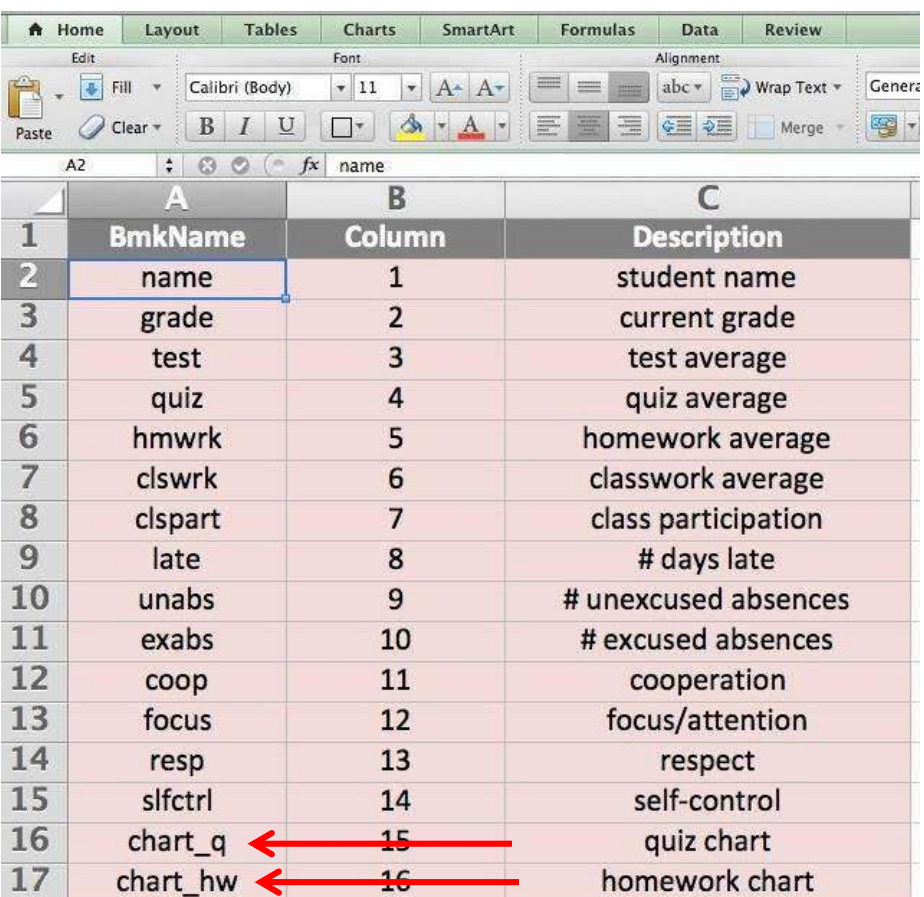

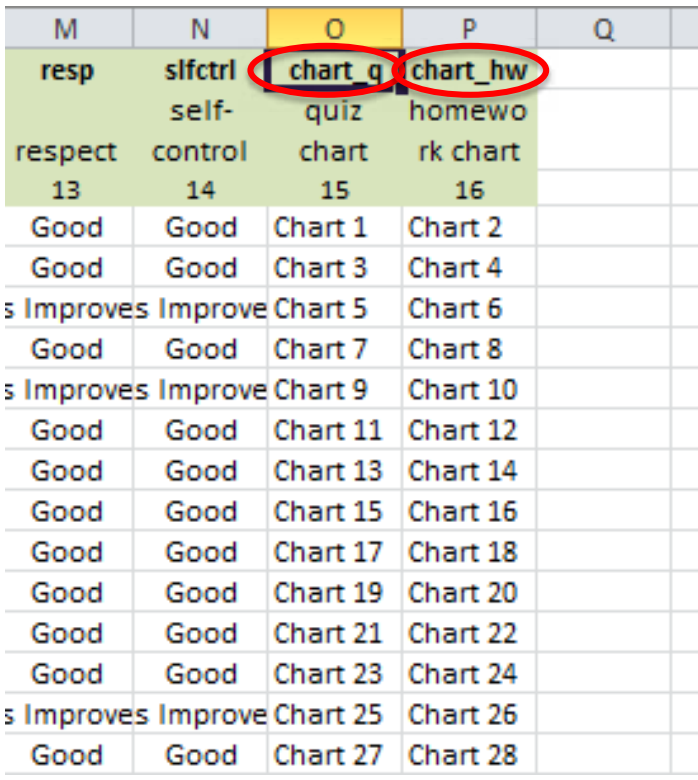

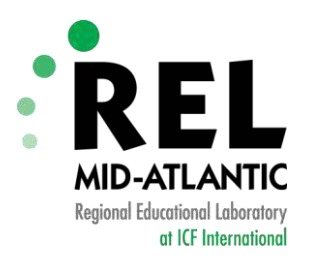

#### **Code Info Sheet: Specifications**

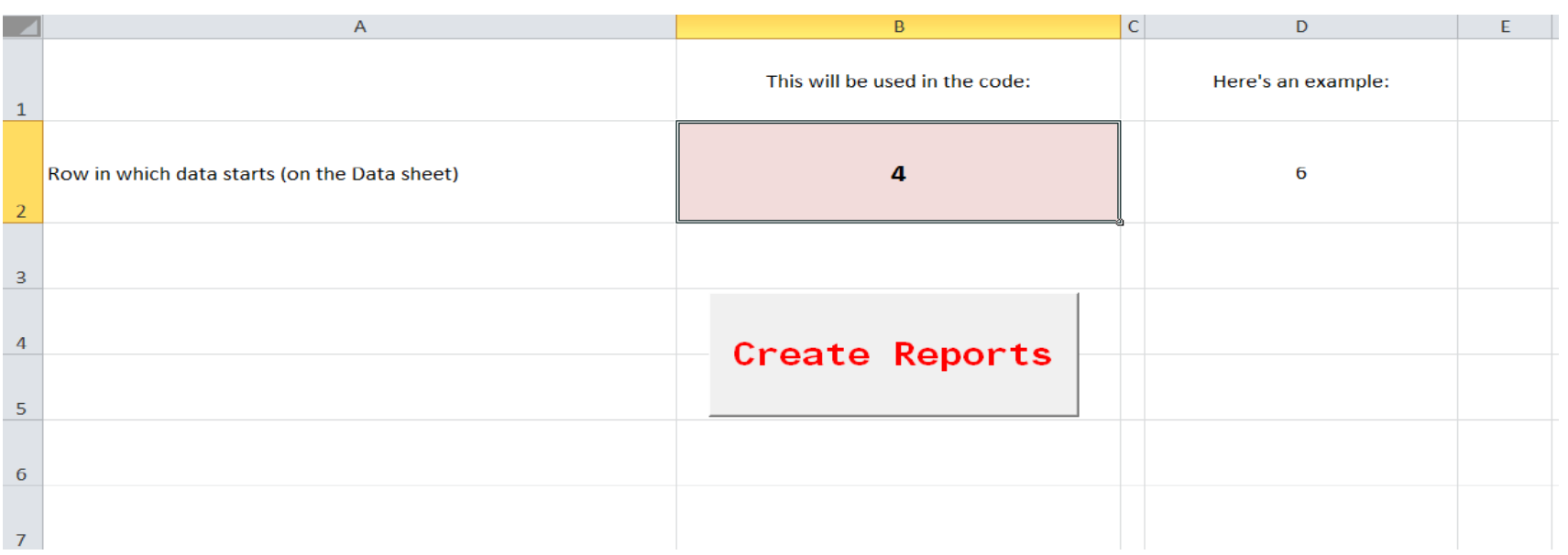

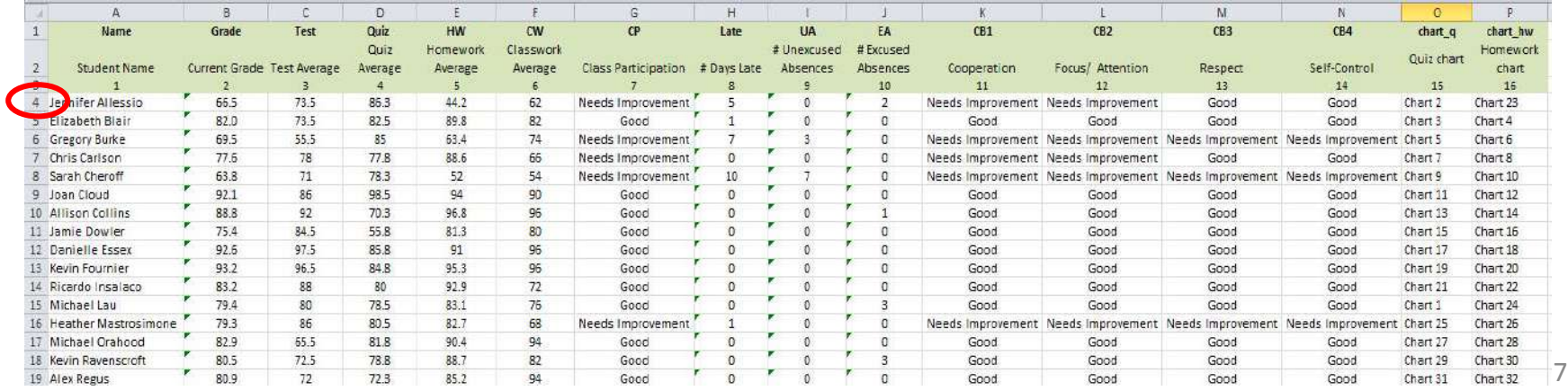

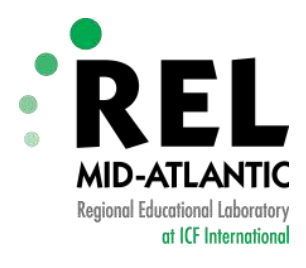

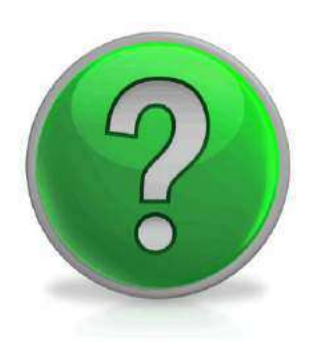

## *Any questions about organizing data in Excel?*

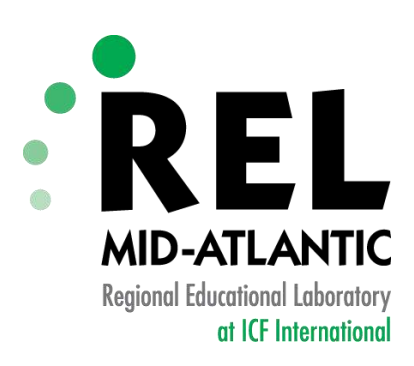

## **Step 4: Run the Code Running the Macro**

Mid-Atlantic: Delaware, Maryland, New Jersey, Pennsylvania, Washington,3D.C.

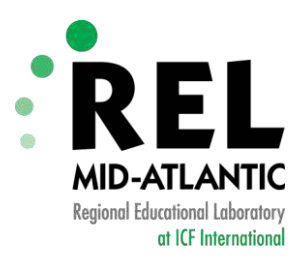

#### **Enable the Macro**

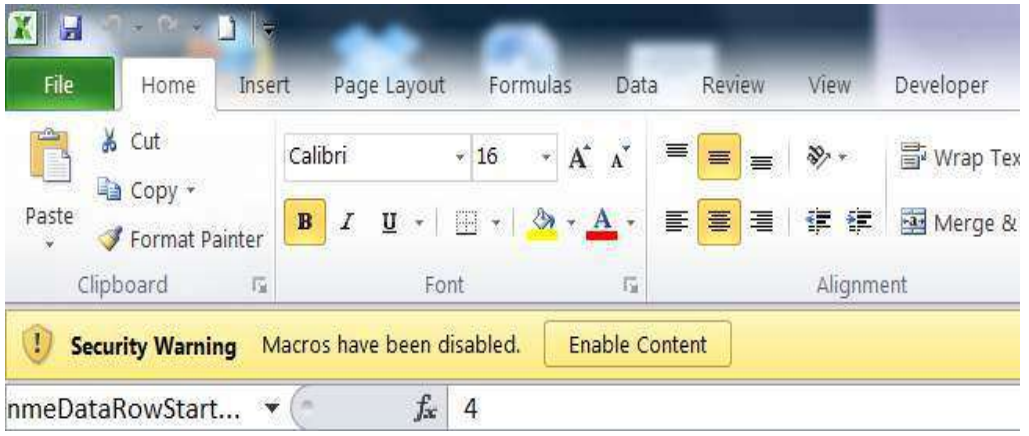

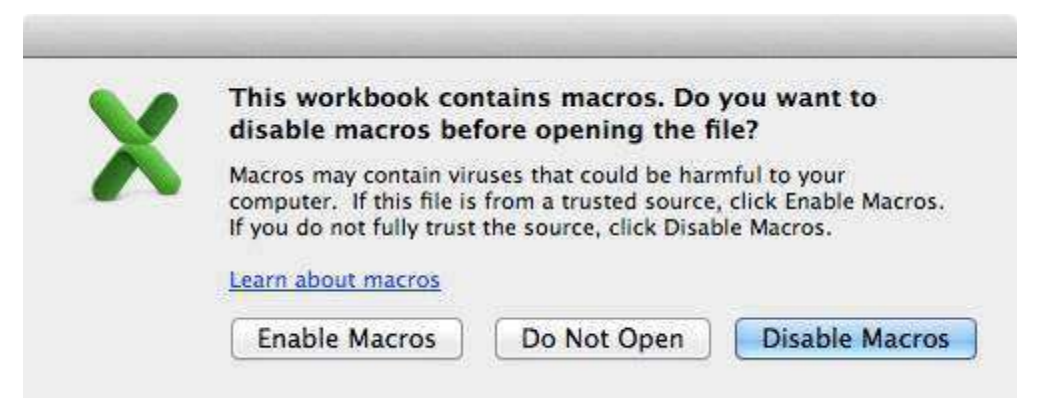

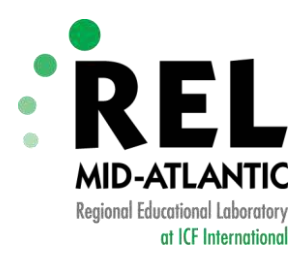

#### **Run the Macro**

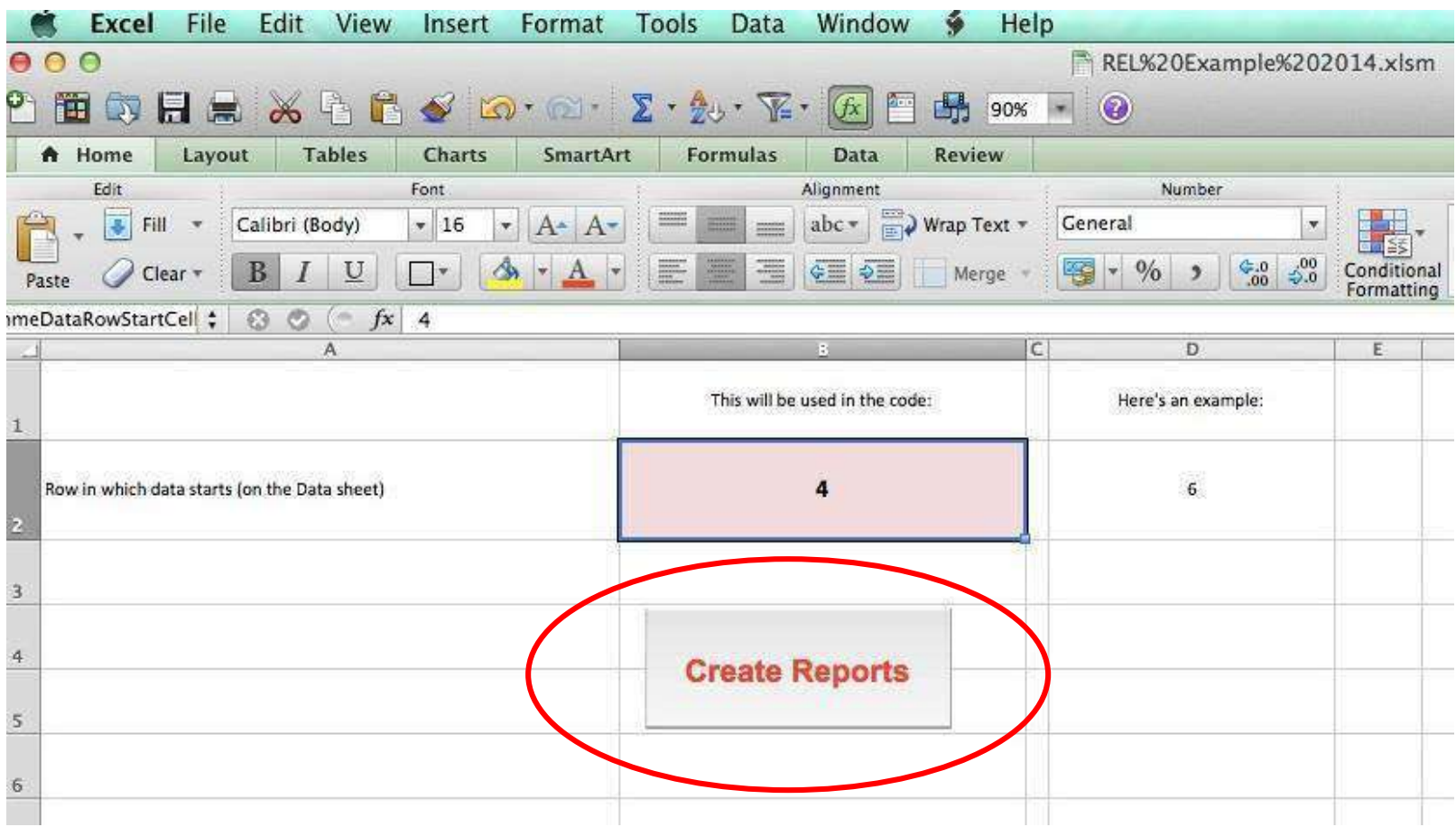

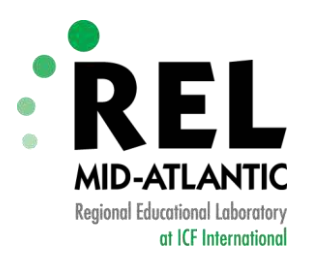

#### **Select Word Template File**

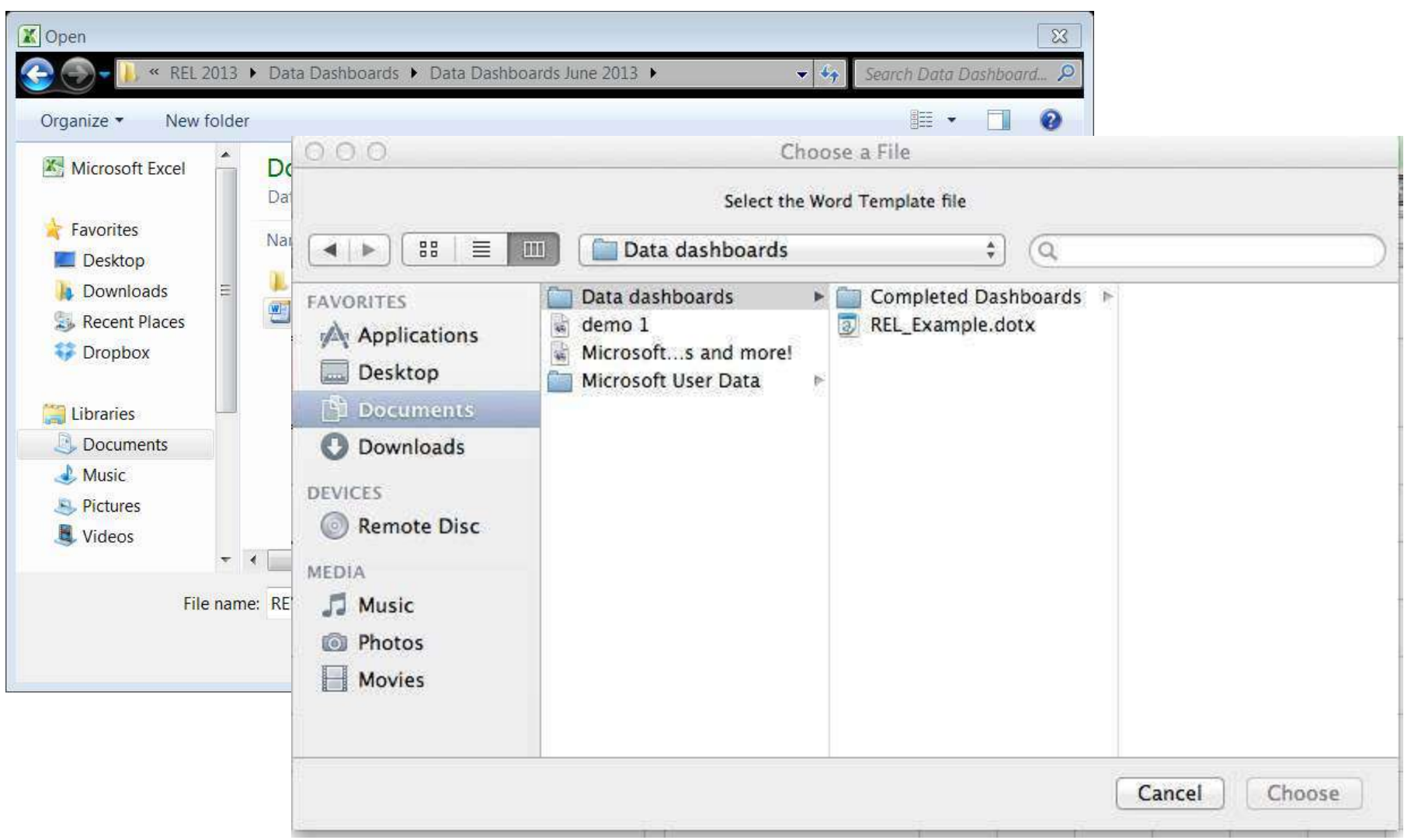

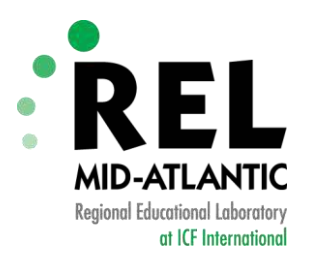

### **Select Folder Location**

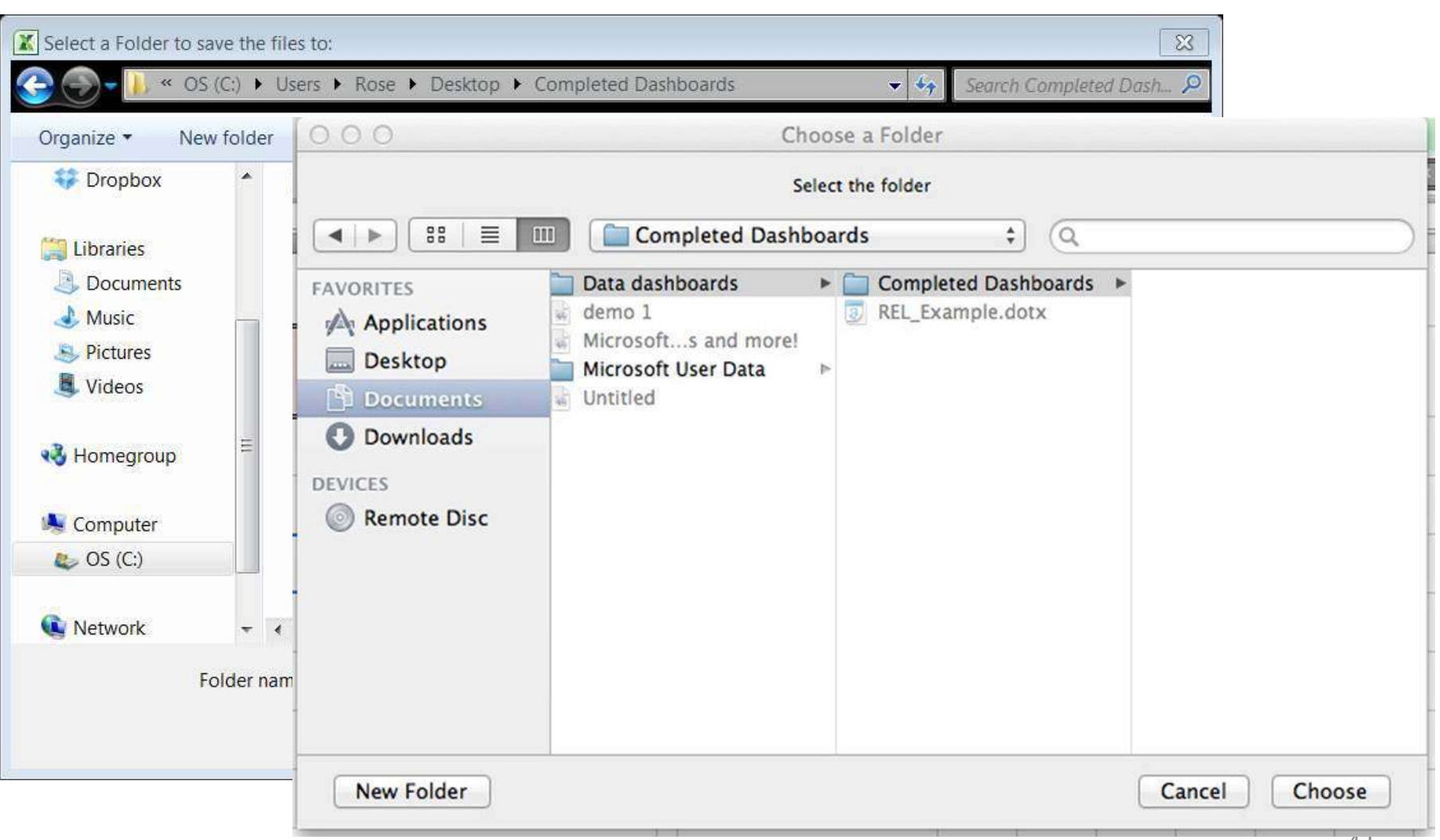

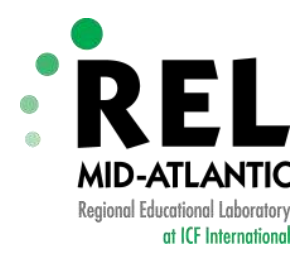

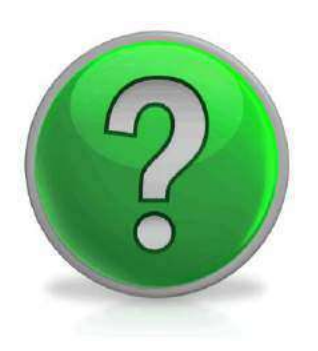

## *Are there any questions about the automation process?*

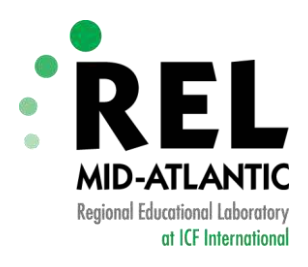

#### **Now It's Your Turn..**

- In the data file, complete the Code Info sheet:
	- ‒ Fill in the shaded box with the specification to run your data
	- ‒ Run the Macro!

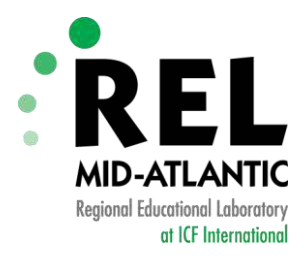

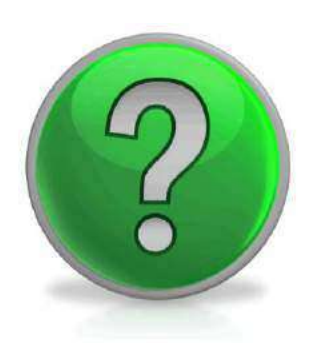

## *Any final questions?*

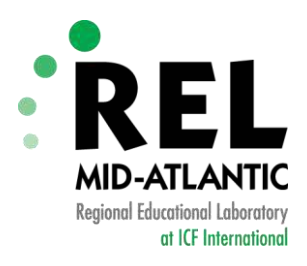

#### **Resources**

- Dashboards
	- ‒ [http://i.dell.com/sites/content/public/solutions/k12/en/](http://i.dell.com/sites/content/public/solutions/k12/en/Documents/education-dashboard-cde11-special-report-q3.pdf) Documents/education-dashboard-cde11-specialreport-q3.pdf
- Excel Basics Creating Charts
	- ‒ [http://office.microsoft.com/en-us/excel-help/create-a](http://office.microsoft.com/en-us/excel-help/create-a-chart-from-start-to-finish-HP010342356.aspx)chart-from-start-to-finish-HP010342356.aspx
- Macros
	- ‒ <http://www.excel-easy.com/vba.html>

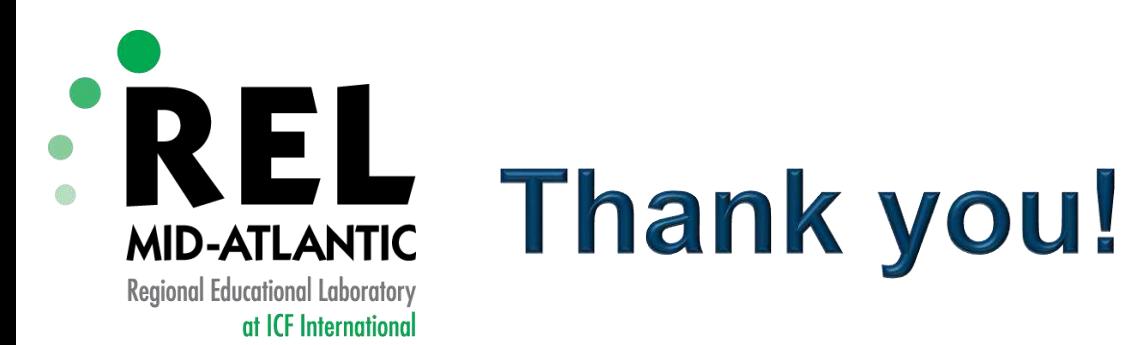

#### **Rosemarie O'Conner**

[roconner@relmidatlantic.org](mailto:roconner@relmidatlantic.org)

#### **Gabriel Hartmann**

[gabriel.hartmann@forwardsquare.com](mailto:gabriel.hartmann@forwardsquare.com)

Mid-Atlantic: Delaware, Maryland, New Jersey, Pennsylvania, Washington; D.C.